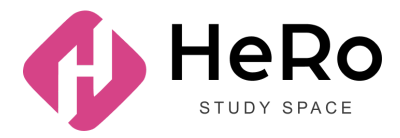

**HeRo Study Space** — біліктілікті арттыру және корпоративтік оқыту үшін

# **Study Space жеке кабинетін пайдалану жөніндегі абитуриент нұсқаулығы**

# Мазмұны

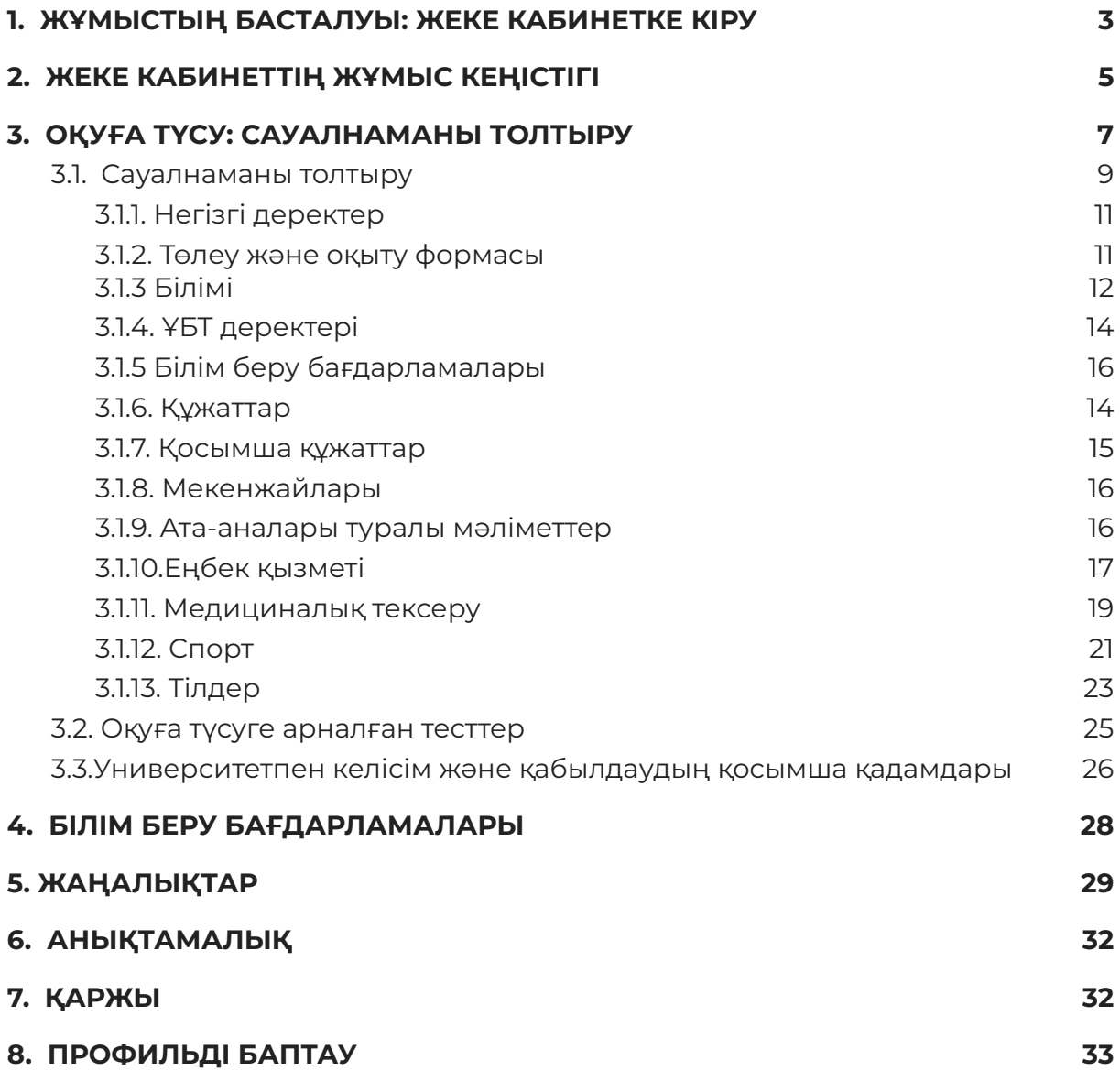

## <span id="page-2-0"></span>**1. ЖҰМЫСТЫҢ БАСТАЛУЫ: ЖЕКЕ КАБИНЕТКЕ КІРУ**

StudySpace жүйесіне кіргенде абитуриентке есептік жазбаға кіруге рұқсат ашылады. Қосылу үшін өзіңіздің **e-mail** және **құпия сөзіңізді** енгізу қажет.

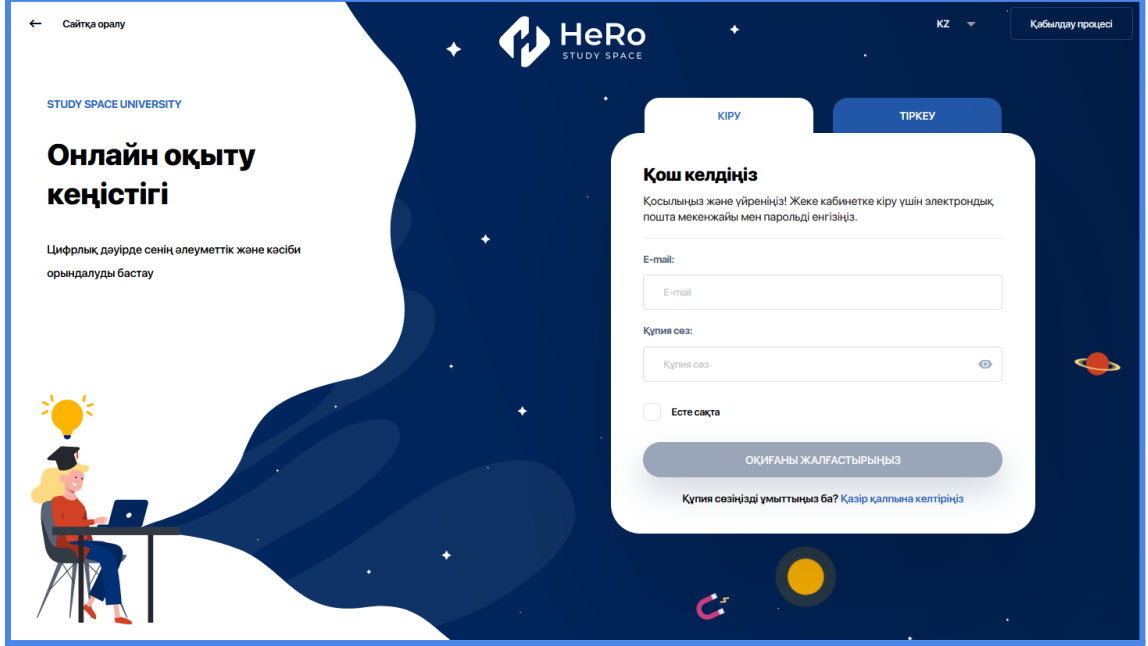

Егер сіз бұрын жүйеде тіркелген болсаңыз, бірақ тіркелген деректеріңізді жоғалтып алсаңыз немесе құпия сөзіңізді ұмытып қалсаңыз, техникалық қолдау қызметіне сұрау жіберіңіз («Қазір қалпына келтіріңіз» түймесін басу керек). Осыдан кейін электрондық поштаңызға құпия сөзді еске салу немесе кіруді қалпына келтіру нұсқаулары жіберіледі.

Егер сіз StudySpace аккаунтында бірінші рет тіркелсеңіз, көрші тұрған "Тіркеу" қосымшасына ауысыңыз және қажетті ақпаратты толтырыңыз:

- Тегі
- Аты
- Түскелі жатқан білім деңгейіңіз
- Азаматтық
- e-mail
- Телефон нөмірі
- Құпия сөз

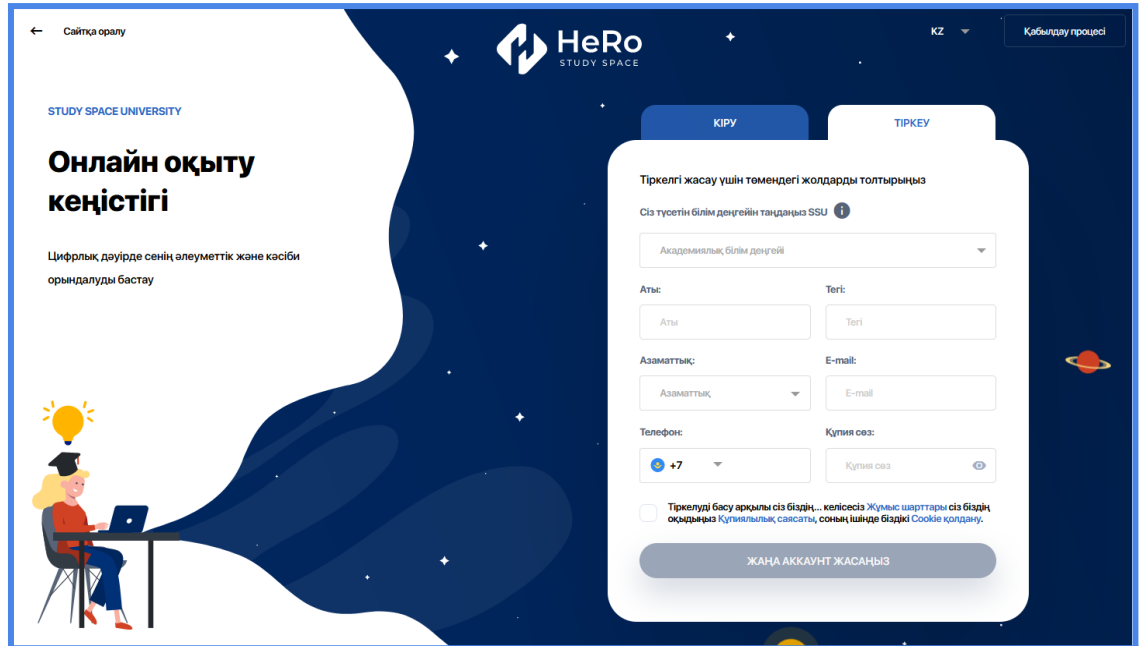

Құпиялылық саясатымен танысыңыз, жалаушаға басыңыз да, "жаңа аккаунт құру" батырмасын басыңыз.

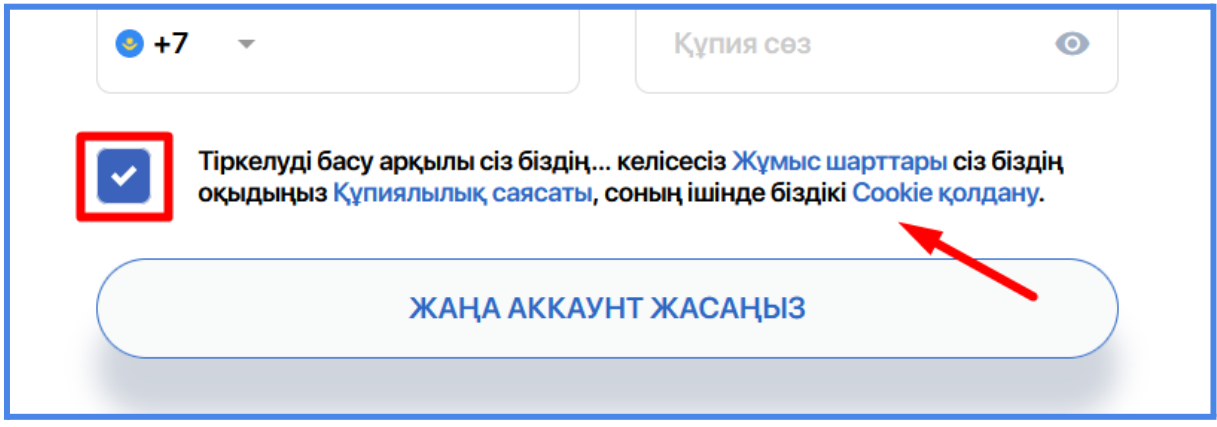

Сондай-ақ, алғашқы тіркеу жүйесінде сіздің электрондық поштаңызға сәтті тіркеуді растайтын хат жіберіледі. Хатта сіздің жеке кабинетіңізге өту сілтемесі, сондай-ақ тіркеу кезінде көрсетілген логин мен пароль болады.

Сонымен қатар, университеттің ақпараттық пошталық тізімі және жүйедегі сіз туралы ақпараттың кез келген өзгерістері туралы хабарламалар сіз көрсеткен электрондық поштаға жіберіледі.

## <span id="page-4-0"></span>**2. ЖЕКЕ КАБИНЕТТІҢ ЖҰМЫС КЕҢІСТІГІ**

Сәлемдесу терезедегі сілтеме бойынша өтіп, Абитуриент [сауалнамасын](#page-8-0) толтырыңыз, немесе жеке кабинетпен алдын ала танысқыңыз келсе, осы ашылған терезені жабыңыз.

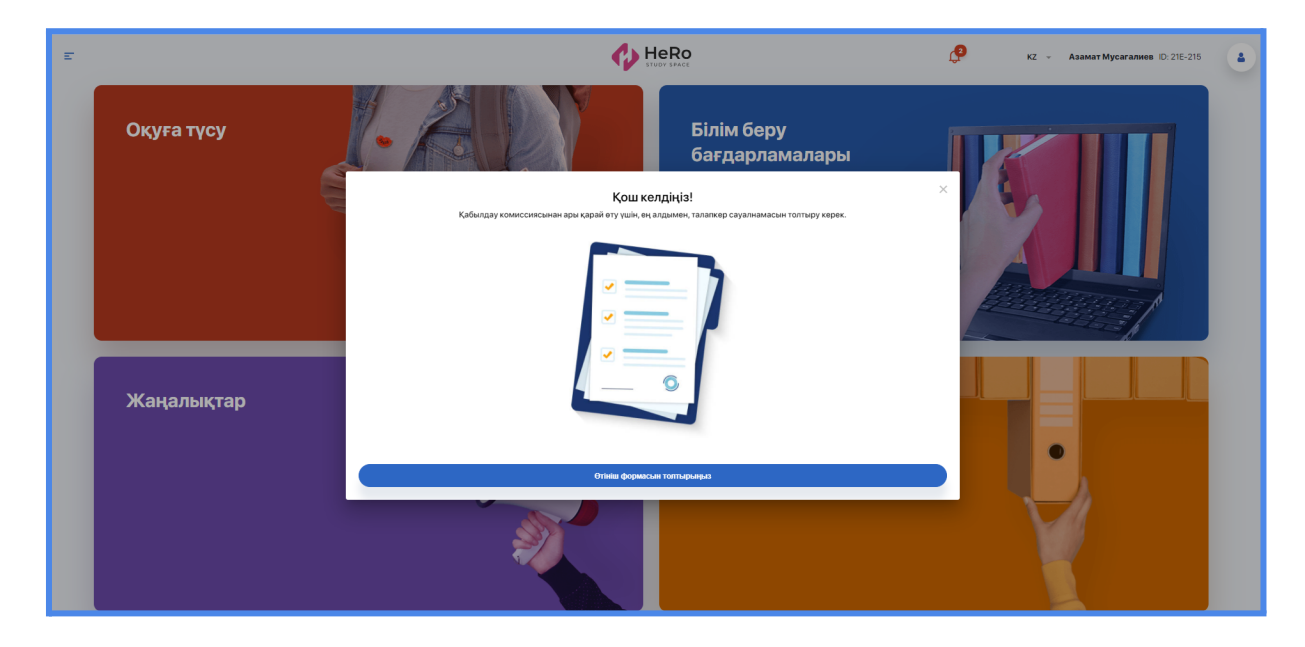

Абитуриент кабинетінің бастапқы беті 4 модульден тұрады:

- Оқуға түсу
- Білім беру бағдарламалары
- Жаңалықтар
- Анықтамалық

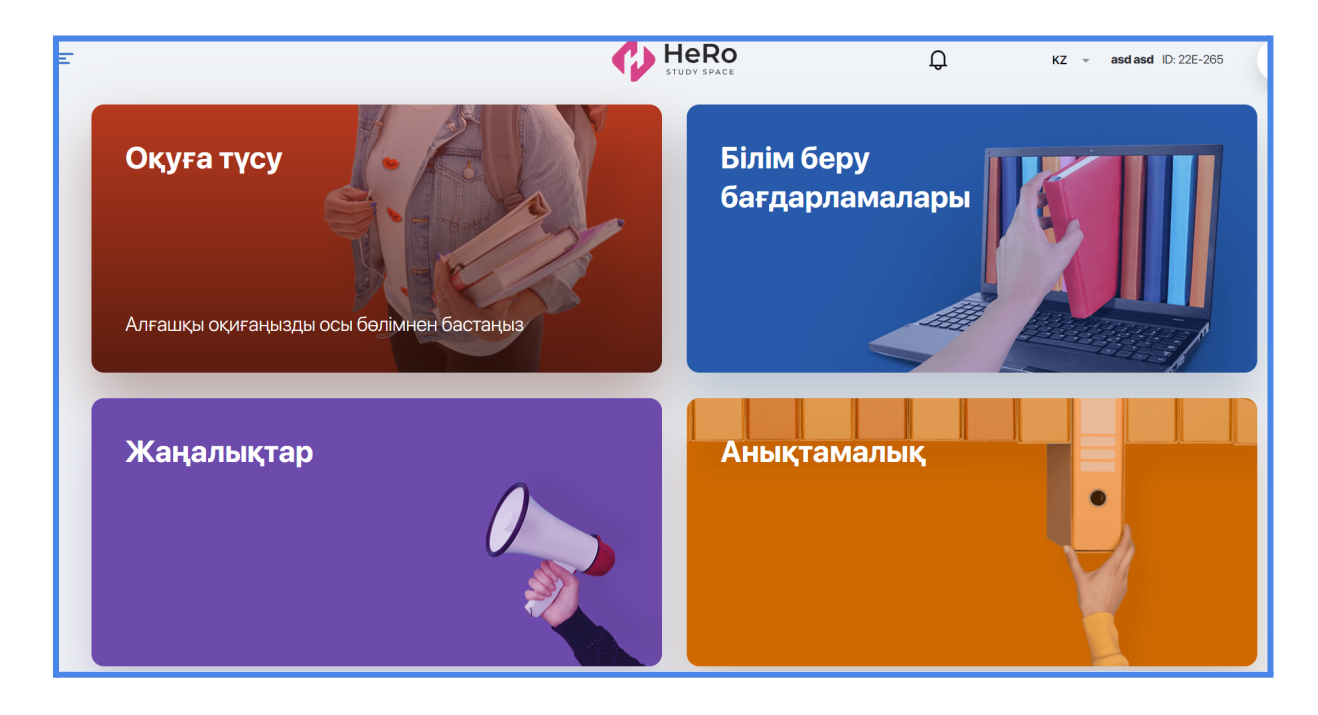

Қажетті модульге тек дашбордтан емес, навигацияның бүйірлі панелін қолдану арқылы де өте аласыз.

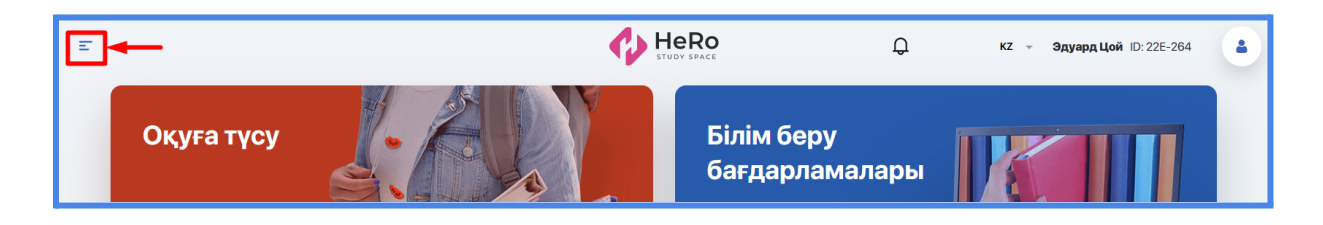

Модульдер бойынша навигация панелін ашу үшін, беттің сол жақ жоғарғы бұрышындағы мәзір белгісін ашыңыз.

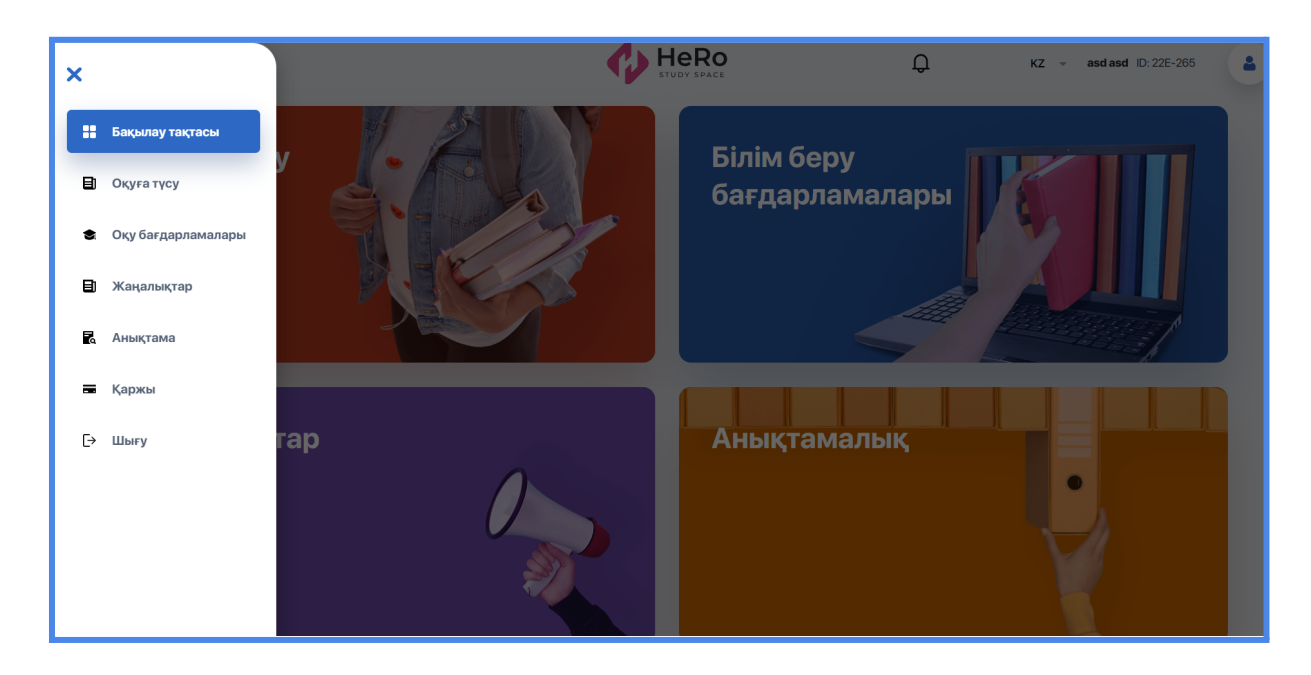

# <span id="page-6-0"></span>**3. ОҚУҒА ТҮСУ: САУАЛНАМАНЫ ТОЛТЫРУ**

Бұл модуль сіздің таңдаған білім беру деңгейіңізге түсу үшін барлық қажетті талаптар мен әрекеттерді өтуге мүмкіндік береді.

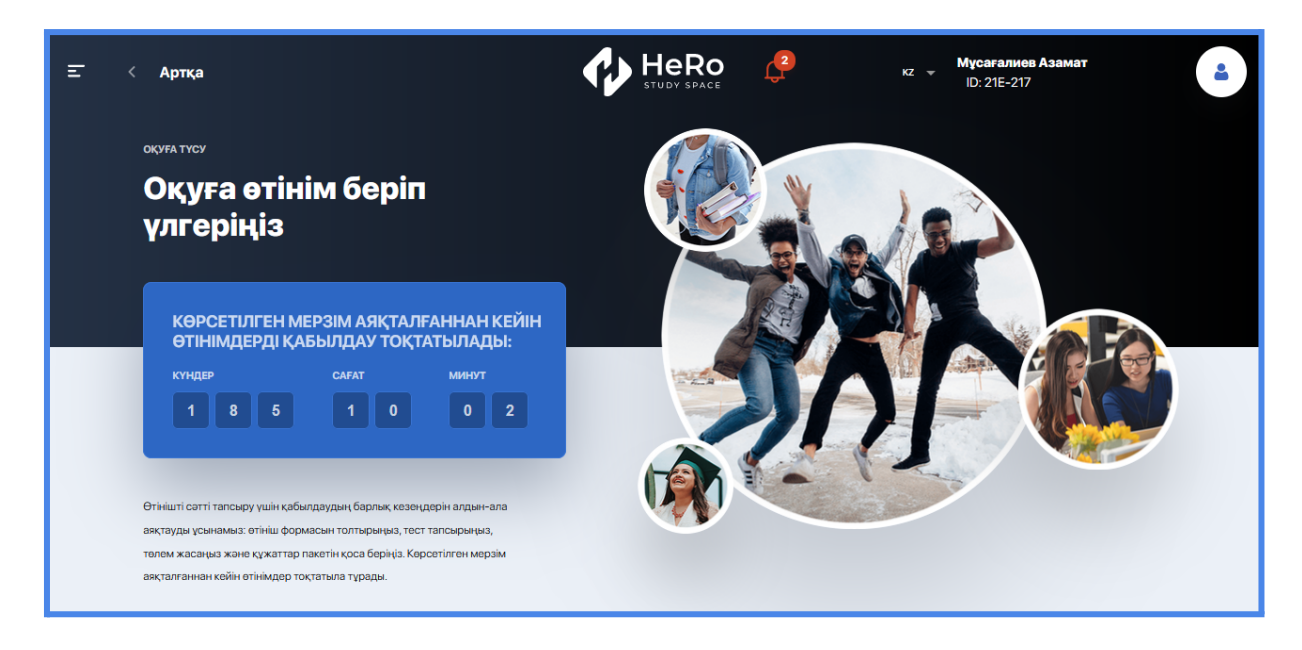

Парақта міндетті және қосымша (бар болса) әрекеттер тізімі көрсетіледі, оларсыз сіз университетке түсуге өтініш жасай алмайсыз. Мұндай әрекеттер тізімі сіз таңдаған білім беру бағдарламасына байланысты қалыптасады.

Мұнда кіріспе кезеңдердің әрқайсысының орындалу барысын бақылай аласыз:

- бұл процесс сіздің жұмысыңызда орындалып жатыр ма және оның толтыру/орындалу пайызы қанша;
- қабылдау комиссиясының мүшелердің сіз жіберген материалдарды тексеру жағдайы;
- қабылдау бойынша қорытынды балл (талаптар тізбесі астындағы «Нәтижелер» бағанасы).

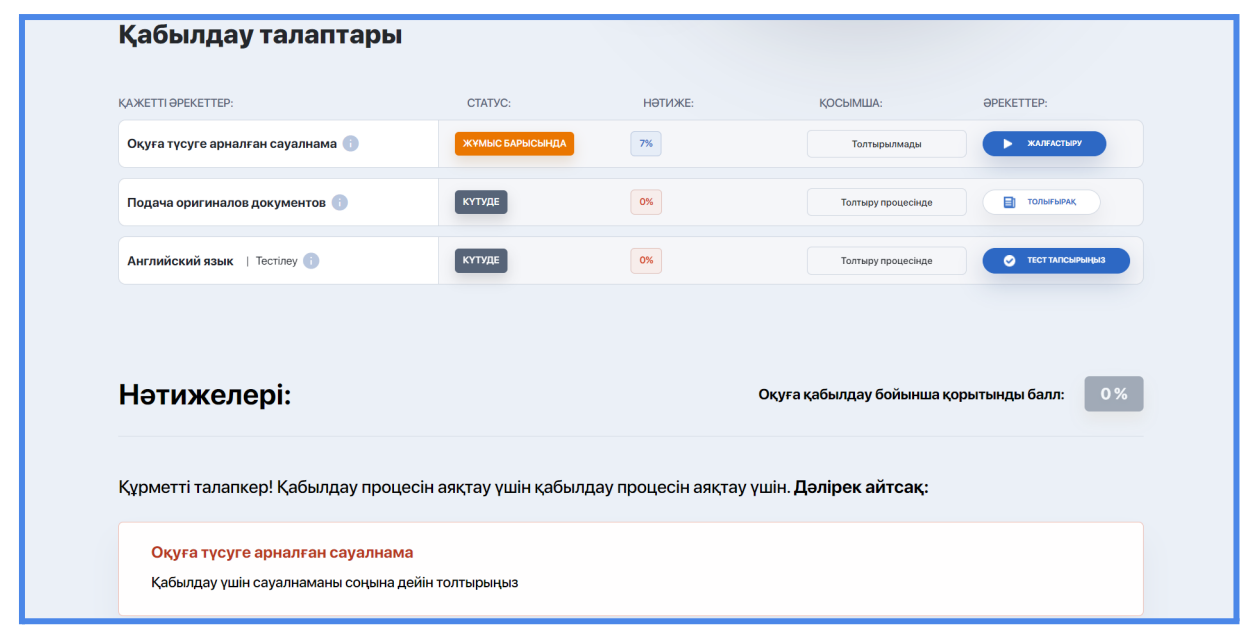

Сіздің мақсатыңыз - әрбір қадамды 100% ұпаймен аяқтау, осылайша соңғы қабылдау баллы да 100% болады.

Маңызды мәліметтер мен комиссияны сәтті аяқтау шарттарын жіберіп алмау үшін мәтіндік кеңестер мен қалқымалы ақпараттық блоктарды басшылыққа алыңыз.

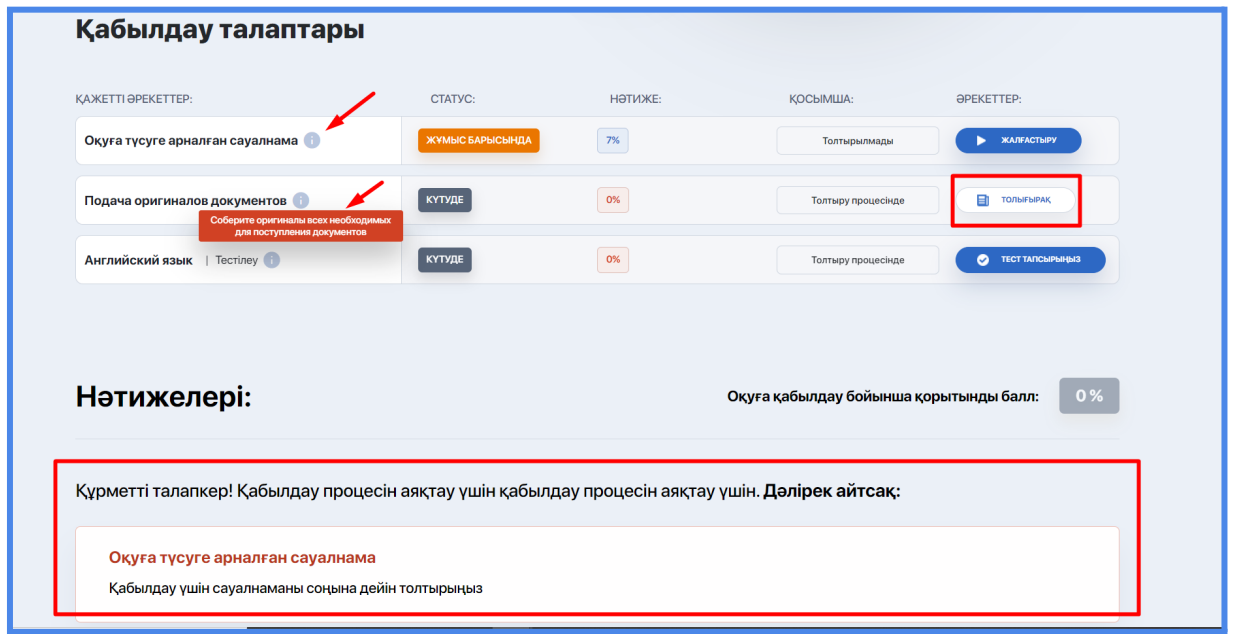

#### <span id="page-8-0"></span>**3.1. Сауалнаманы толтыру**

Қабылдаудың негізгі талабы – сауалнаманы толтыру (бірқатар ЖОО-да, мысалы, медициналық оқу орындарында, егер талапкер психотесттен өткен болса, сауалнаманы толтыру талап етілмейді). Оған өту үшін сауалнама бар бағанда «Жалғастыру» түймесін басыңыз.

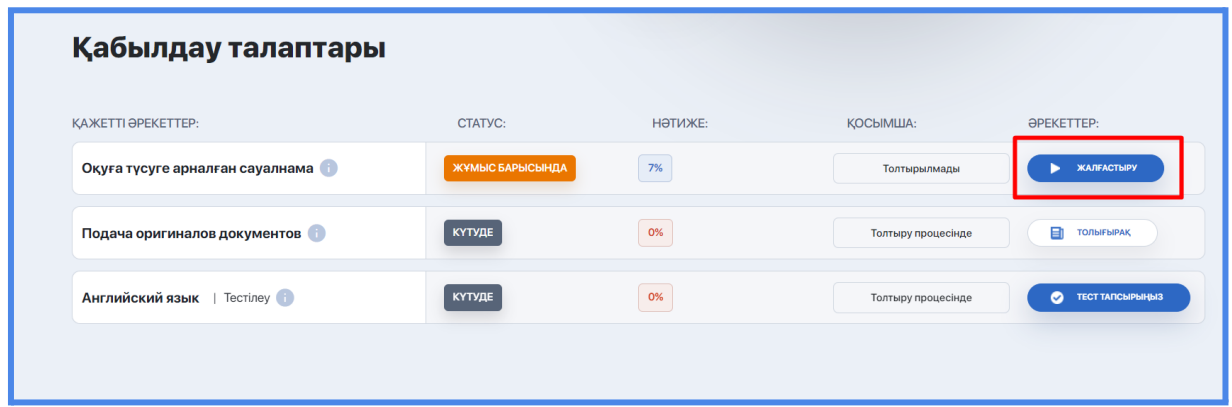

Сауалнама құрылымдық түрде ұйымдастырылған сұрақтар бойынша, жеке блоктарға – қадамдарға бөлінген. Бұл қадамдардың тізімі сол жақтағы бүйірлік тақтада көрсетіледі.

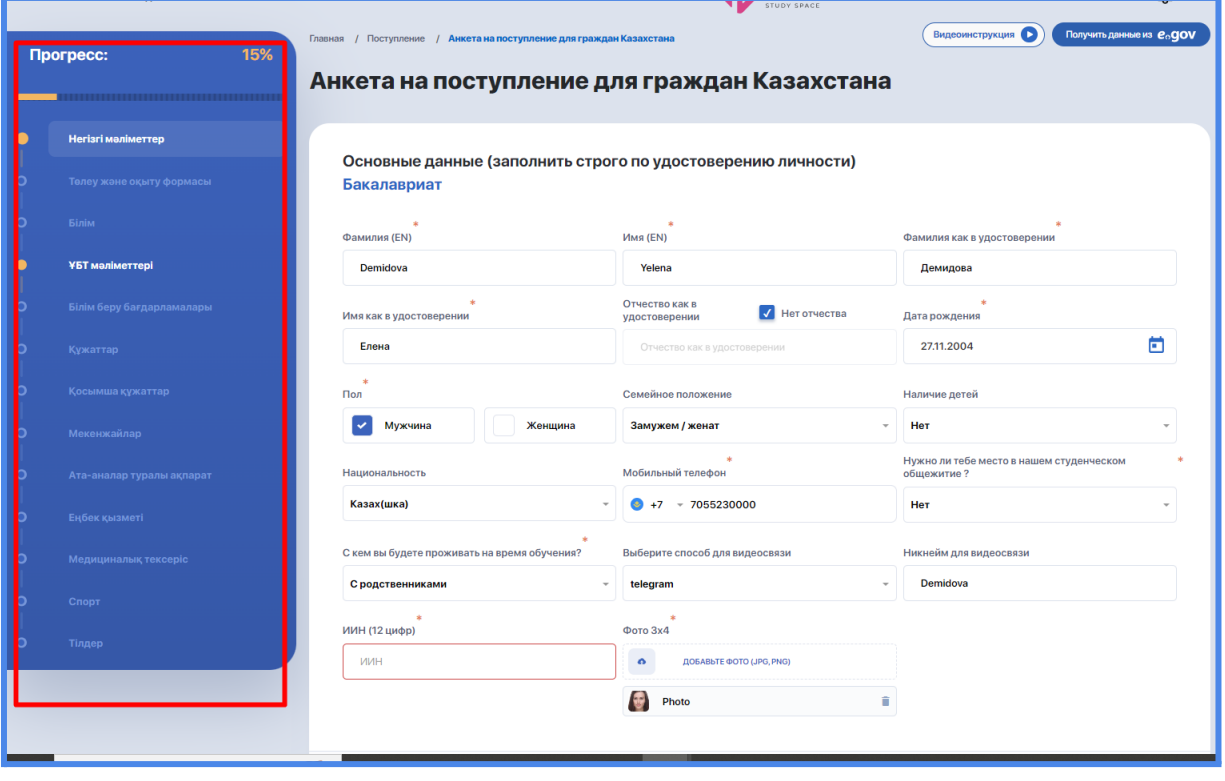

*Сіздің Қазақстан азаматы (резидент) немесе шетелдік (резидент емес) болуыңызға байланысты кейбір қадамдардың құрамы мен сауалнамада талап етілетін деректер әртүрлі болады.*

**Сауалнаманың қадамдарының тізімі** (осы нұсқаулықта, бұл тізім талданатын болады):

- 1) Негізгі мәліметтер
- 2) Төлеу және оқыту формасы
- 3) Білім
- 4) ҰБТ мәліметтері
- 5) Білім беру бағдарламалары
- 6) Құжаттар
- 7) Қосымша құжаттар
- 8) Мекенжайлар
- 9) Ата-аналар туралы ақпарат
- 10) Еңбек қызметі
- 11) Медициналық тексеріс
- 12) Спорт
- 13) Тілдер

Өзіңіз туралы деректерді блоктан блокқа өтіп, біртіндеп енгізіңіз. Егер сіз ағымдағы деректі толтырмасаңыз, жүйе сізді келесі қадамға өткізбейтінін ескеріңіз.

Сауалнаманы толтыру прогресі (шкала және %) бүйірлі мәзірдің үстінде автоматты түрде шығарылады және оқуға түсудің бастапқы бетінде қайталанады. Сауалнаманы тексеруге жіберу үшін прогресс 85% аз болмау тиіс, міндетті емес жолдар бойынша қандай да бір ақпарат жетпейтін жағдайды қоспағанда.

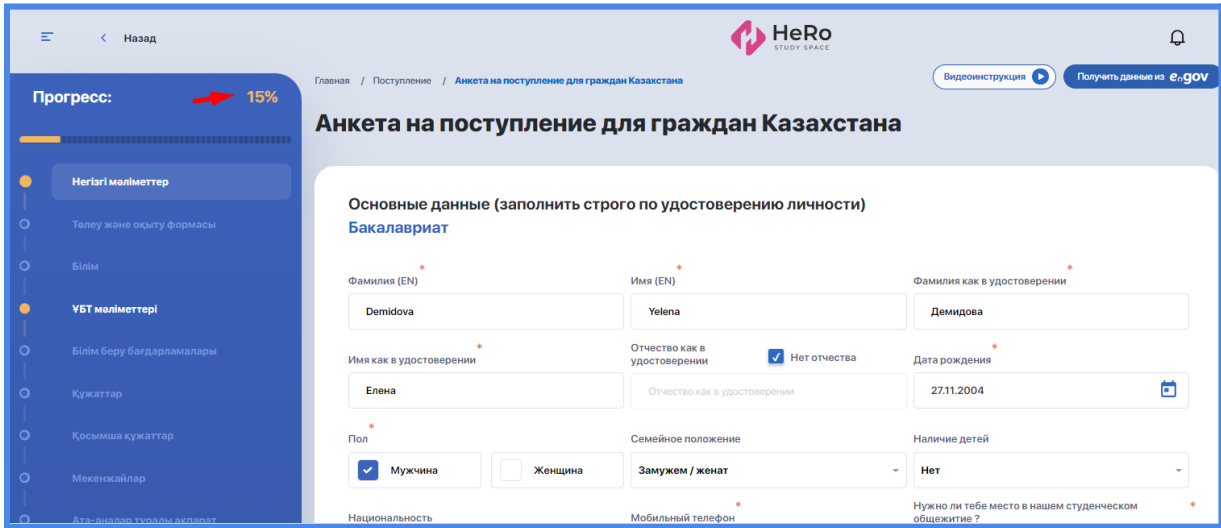

Егер сіз кенеттен қадамдардың бірінде тоқтап қалсаңыз, алдыңғылар бойынша енгізіген деректеріңіз жоғалмайды. Сіз кез келген уақытта келген қадамыңыздан бастап жалғастырып толтыра бересіз.

## <span id="page-10-0"></span>**3.1.1. Негізгі деректер**

«Негізгі мәліметтер» қадамында барлық жолды құжаттарға сәйкес нақты толтырыңыз: тегі, аты, туған күні, жынысы, ұлты және басқа деректер. Көрсетілген көлем мен пішіндегі фотоны жүктеңіз. Дұрыс толтырсаңыз, төмендегі "Келесі қадам" батырмасын басыңыз.

Егер келесі қадамға өту батырмасы белсенді болмаса (сұр түспен белгіленіп тұрса), деректеріңізді қайта тексеріңіз. Толтыруға міндетті жолды (\*) өткізіп алуыңыз немесе деректерді дрыс толтырмаған болуыңыз мүмкін. Қате кеткен жолдар қызылмен белгіленіп тұрады.

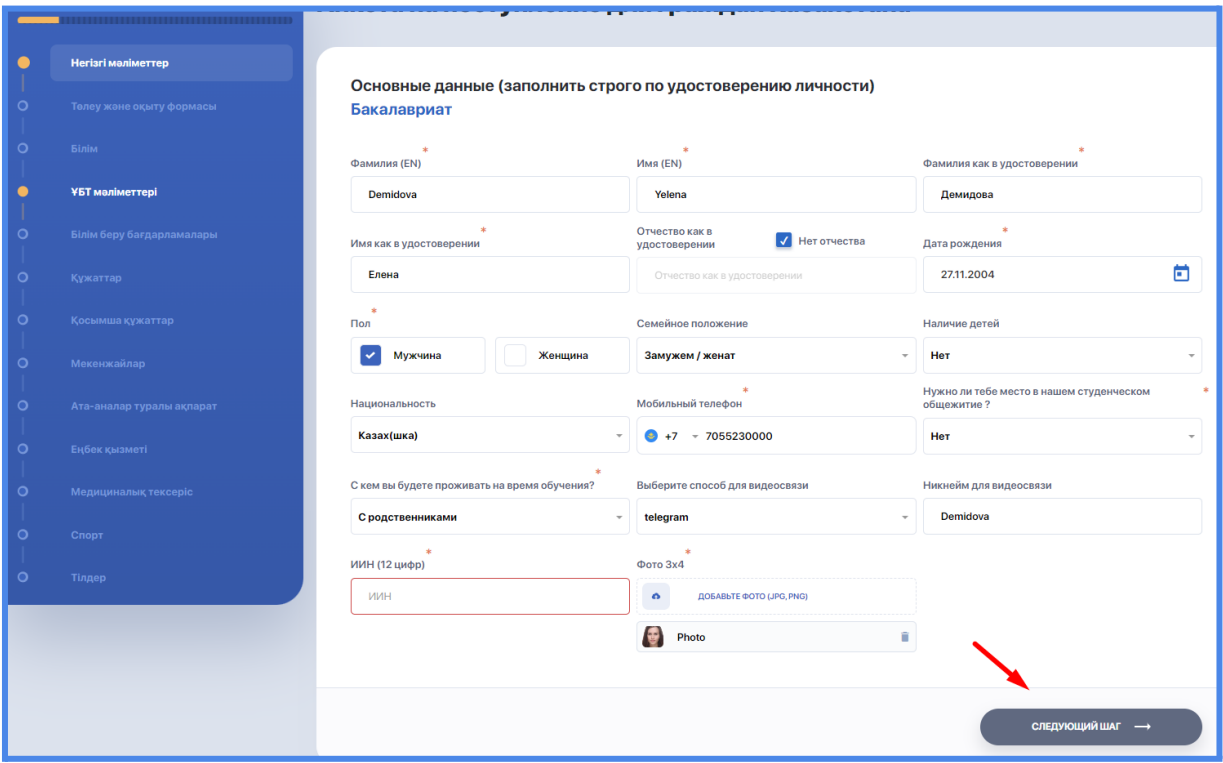

#### **3.1.2. Төлеу және оқыту формасы**

«Төлем және оқыту формасы» қадамында мынаны көрсетіңіз: Төлем нысаны (таңдау үшін қолжетімді төлем нысандарын университет анықтайды, әдетте бұл грант/ақылы бөлім немесе грант):

Егер сіз ақылы таңдаған болсаңыз, төлеушіні таңдаудың қосымша опциясы пайда болады, онда қалаған опцияның (жеке немесе заңды тұлға) жанындағы құсбелгіні қою керек;

Егер грантта оқысаңыз, сертификат нөмірін, берілген күнін көрсетіңіз және құжаттың скан көшірмесін тіркеңіз. Сондай-ақ қажетті оқу түрін көрсетіңіз.

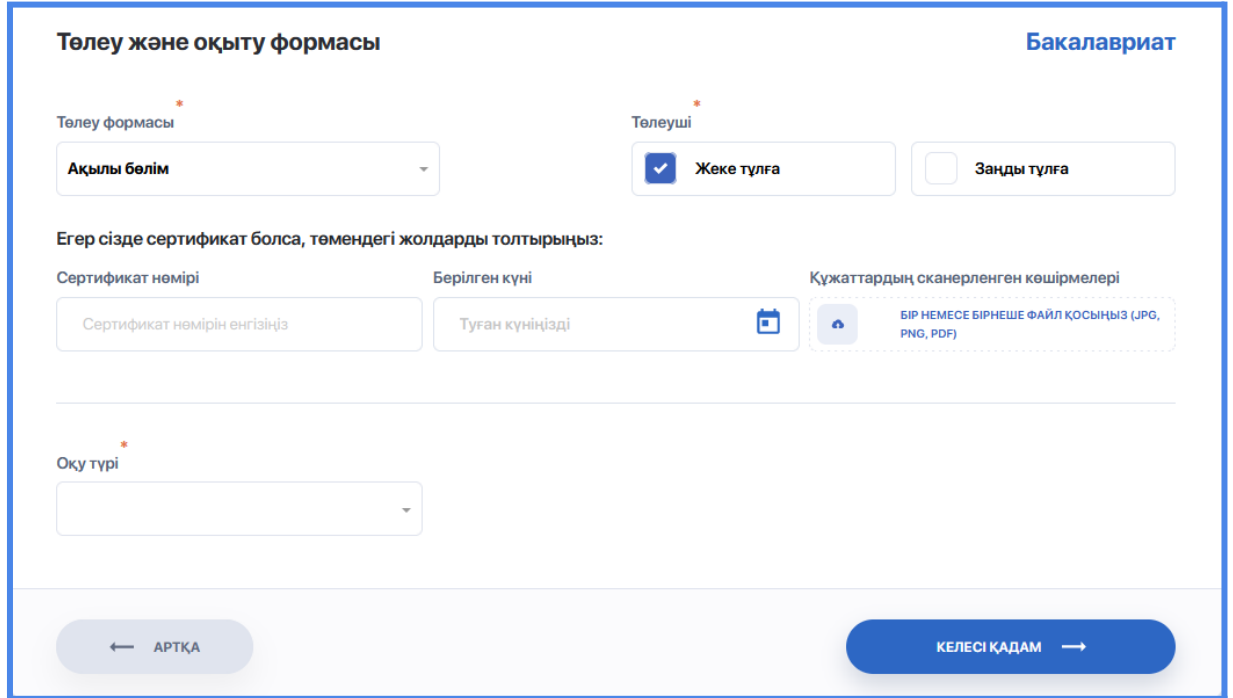

#### <span id="page-11-0"></span>**3.1.3 Білімі**

Бұрын алған білімін растайтын ақпаратты енгізіңіз және құжаттың скан көшірмесін тіркеңіз.

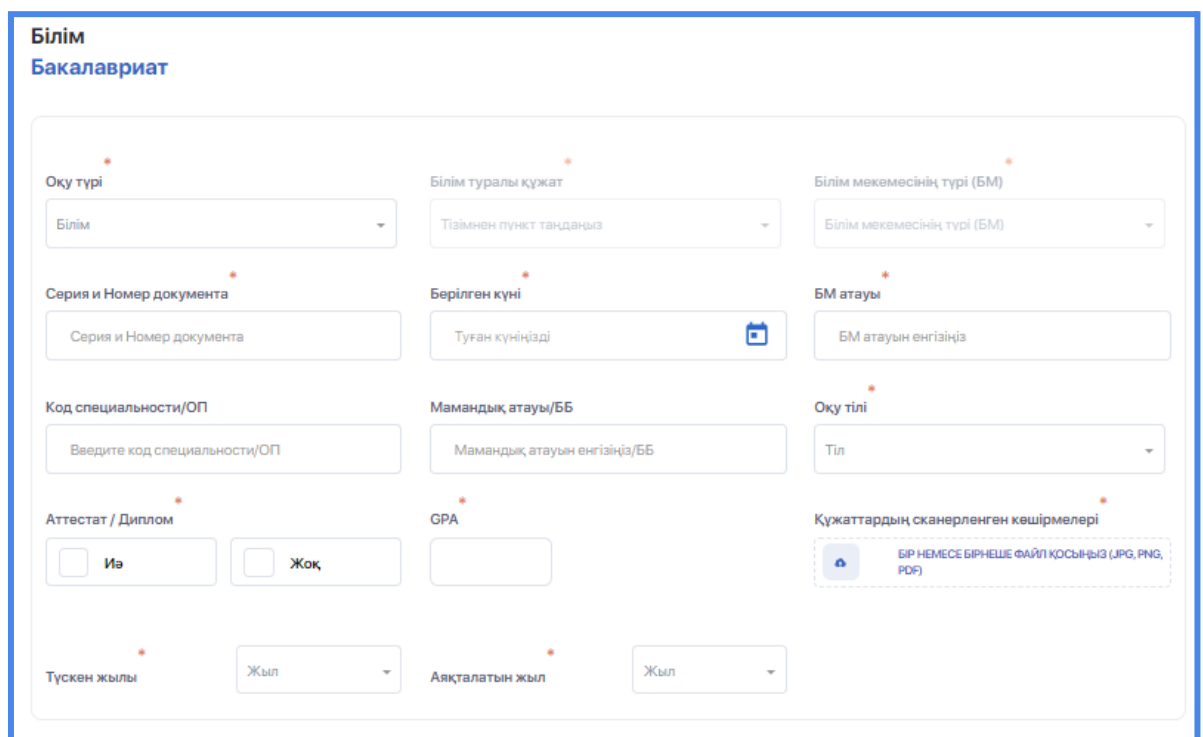

Орта және орта арнаулы білімді таңдау кезінде бестік, төрттік және үштік санын көрсету керек, соның негізінде жүйе орташа баллды есептеп, оны ұяшықта көрсетеді.

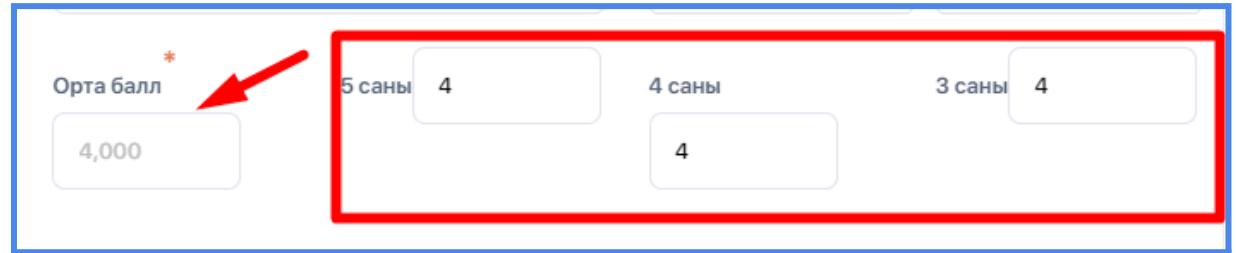

Егер сіз магистратураны немесе аспирантураны бітірген болсаңыз, жүйе сізден орташа GPA және басталу және аяқталу күндерін енгізуді талап етеді.

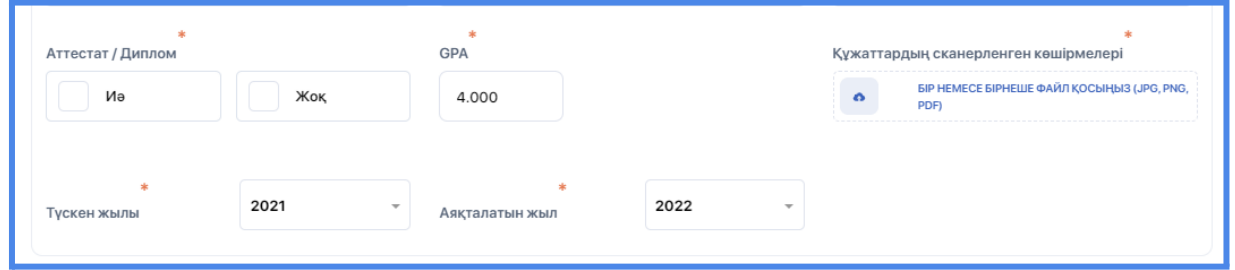

Егер сізде қандай да бір курстар өткен болса және растау сертификаты болса, «Курс сертификаты» опциясын басу арқылы бұл ақпаратты сауалнамаға қосуға болады.

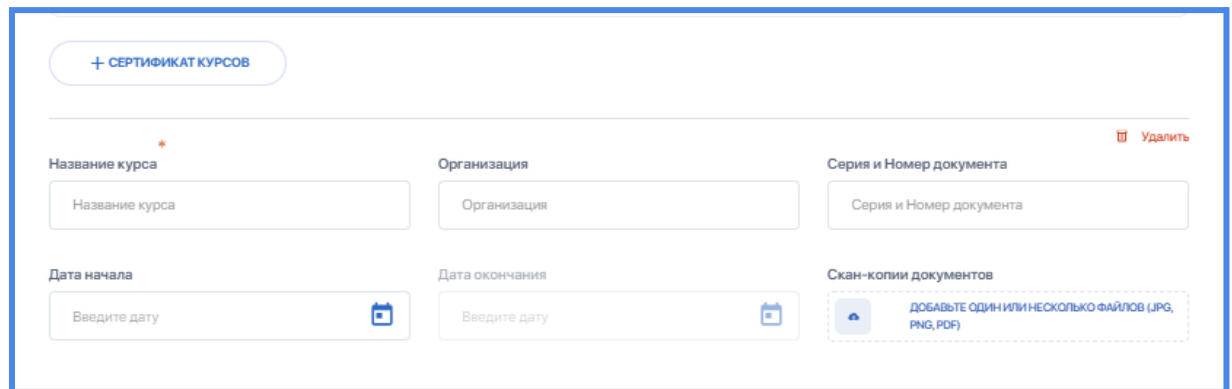

Егер сіз бірнеше оқу орнын бітірген болсаңыз, "Білімі туралы құжатты қосу" опциясын басыңыз және дәл алдыңғы сияқты толтырыңыз.

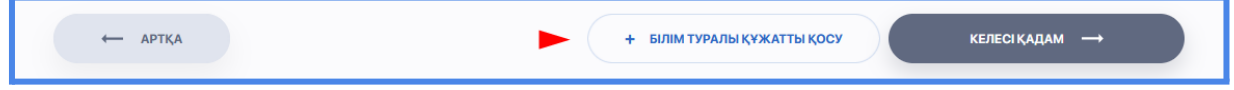

#### <span id="page-13-0"></span>3.1.4. ҰБТ деректері

Егер сіз жоғары оқу орнына екінші жоғары білім алу үшін немесе колледжден кейін ақылы негізде түссеңіз және «Білім» кезеңінде «Арнаулы орта» мәнін таңдасаңыз, ҰБТ деректерін толтырудың қажеті жоқ. Келесі қадамға тікелей өтіңіз.

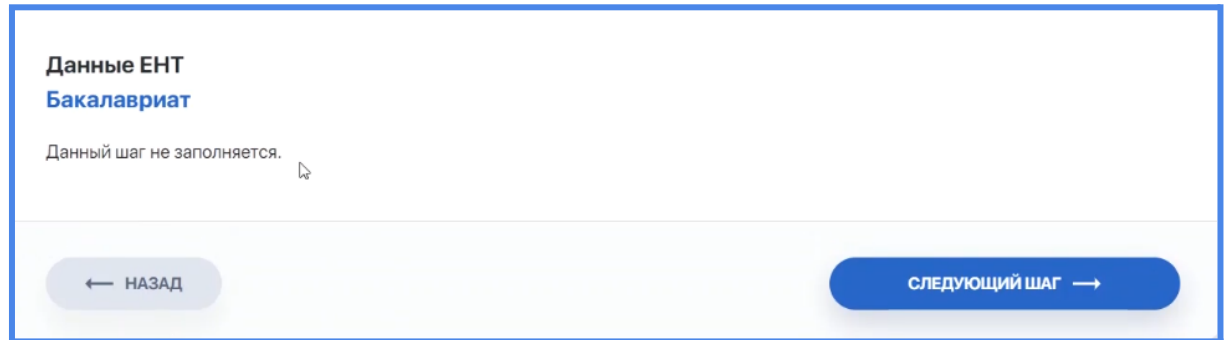

Егер бірінші жоғары білім алып жатсаңыз, мына ақпараттарды жүктеңіз:

- сертификаттың сериясы мен нөмірі;
- Жеке АКТ нөмірі;
- құжаттың берілген күні және қолданылу мерзімі;
- бейіндік пәндер бойынша ҰБТ ұпайлары;

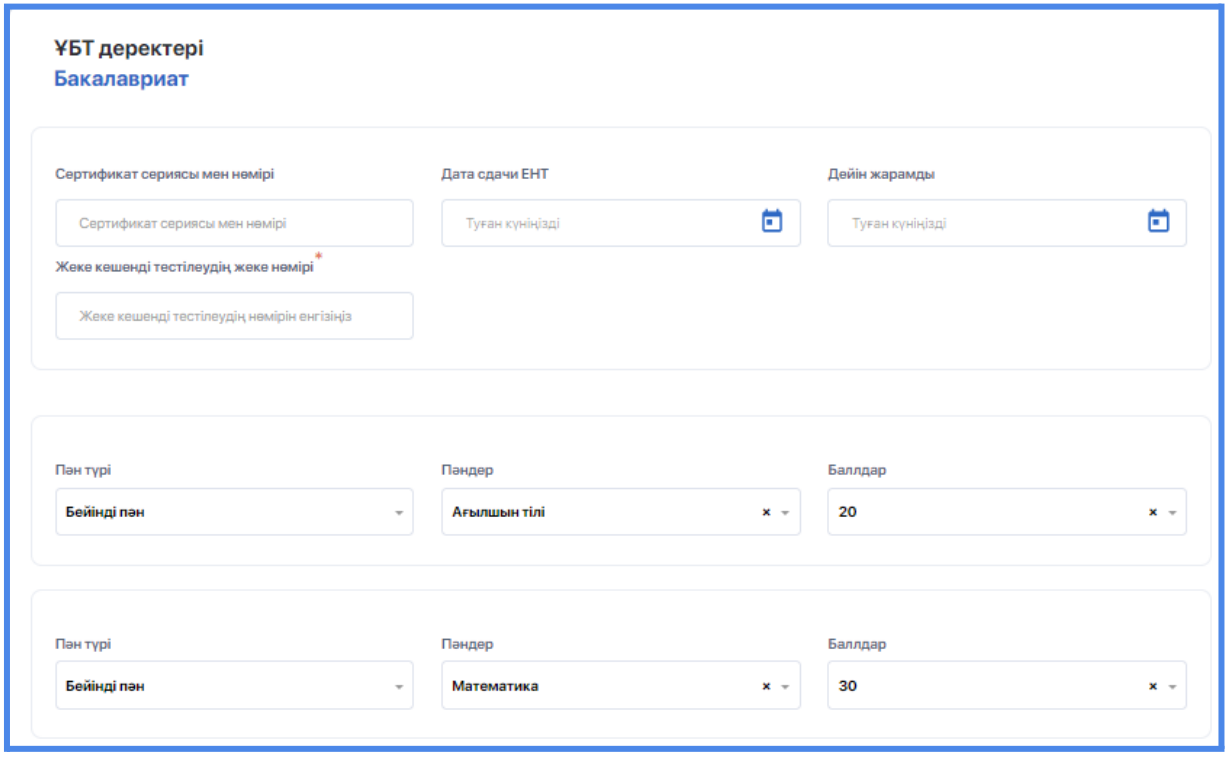

● міндетті пәндер бойынша ҰБТ баллдары;.

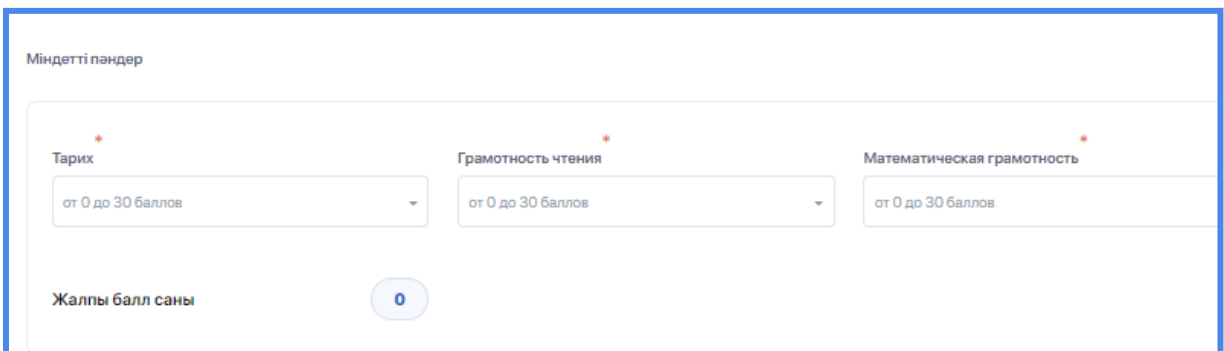

● ҰБТ растау сертификаты болып табылатын суреті бар файлды қосыңыз.

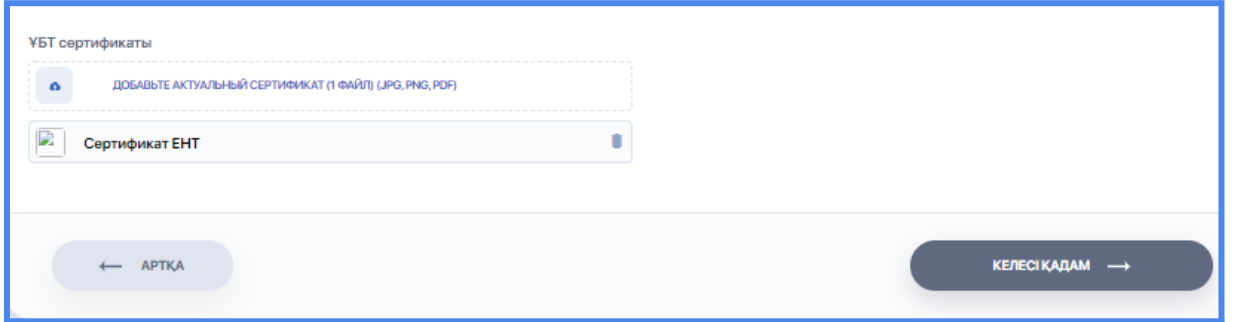

Шығармашылық мамандыққа үміткер болсаңыз, "Шығармашылық мамандыққа қабылдау" құсбелгісін қойыңыз.

Бұл жағдайда профиль және негізгі элементтердің орнына сізге «Арнайы пән» түрі қолжетімді болады. Ал «Математикалық сауаттылық» пәні міндетті болмайды.

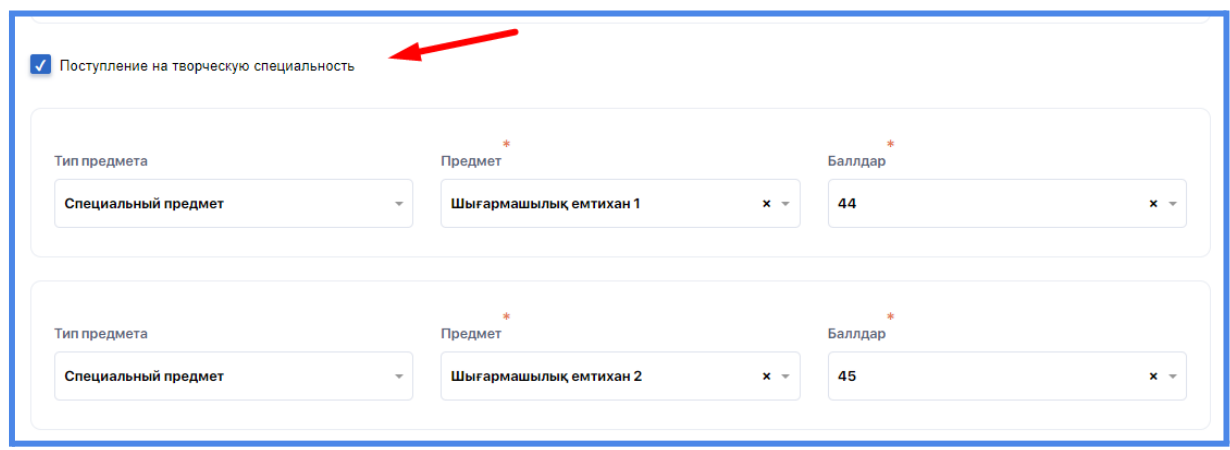

#### <span id="page-15-0"></span>3.1.5. Білім беру бағдарламалары

Ұсынылған тізімнен білім беру бағдарламалар тобын таңдаңыз (сіздің ҰБТ бейінді пәндеріңізге сәйкес), содан соң білім беру бағдарламасын және оқуға түсіп жатқан тіл бөлімін таңдаңыз.

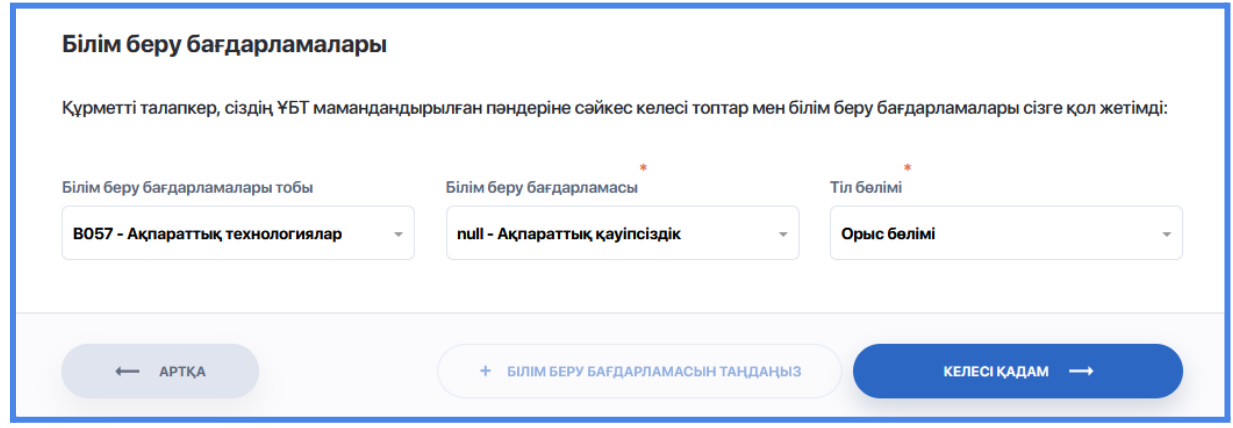

#### <span id="page-15-1"></span>3.1.6. Құжаттар

Жеке куәліктің ақпаратын енгізіп, құжаттардың көшірмесін жүктеңіз.

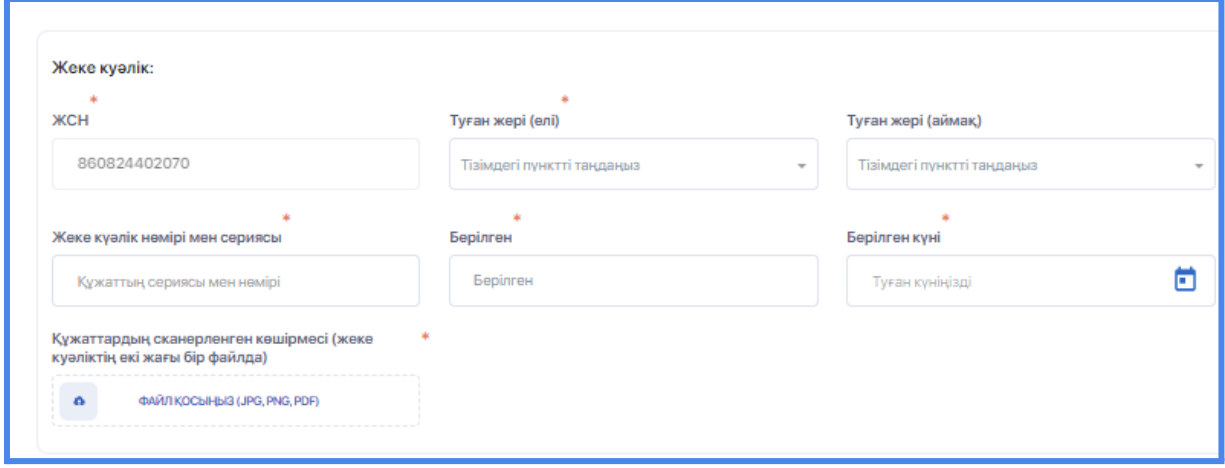

Ер резиденттер үшін (және медициналық мамандығы бар бірқатар жоғары оқу орындарындағы әйелдер үшін) әскери есепке алу туралы мәліметтер де міндетті түрде толтырылады, әскери қызметке міндетті адамның мәртебесі және құжаттардың сканерленген көшірмелері енгізіледі.

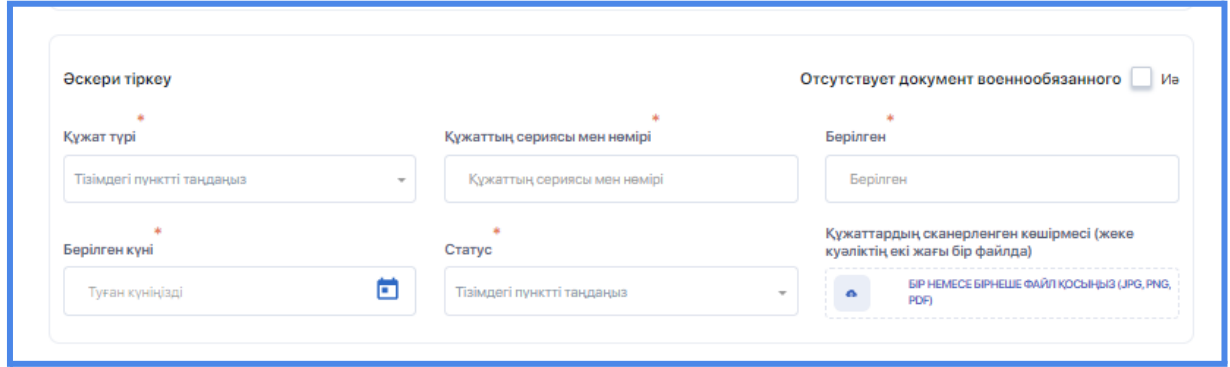

Егер жоғарыда айтылғандарға қосымша құжаттың басқа түрін қосу қажет болса, «Құжатты қосу» опциясын басыңыз.

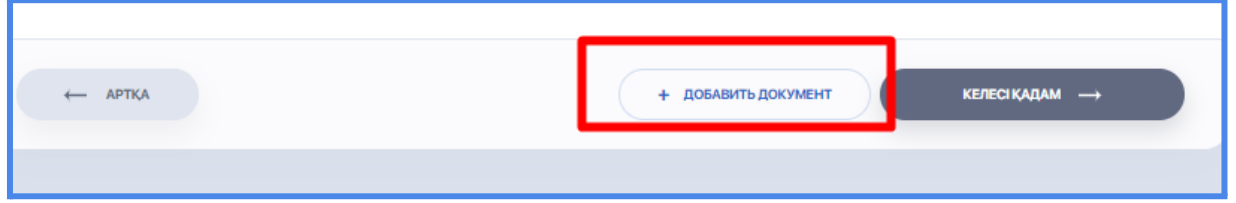

Егер сіз қателікпен блокты қосымша құжатпен қосқан болсаңыз, блоктың үстіндегі қоқыс жәшігі белгішесін басу арқылы оны жойыңыз.

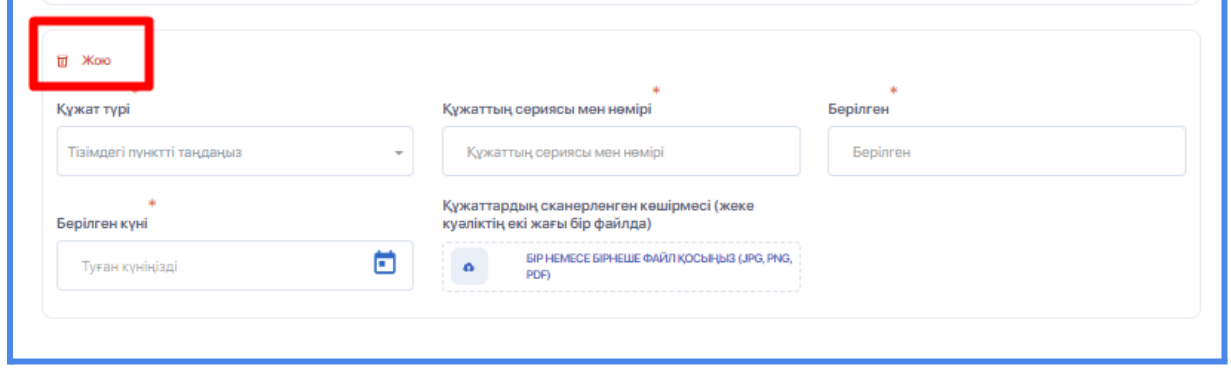

#### <span id="page-16-0"></span>3.1.7 Қосымша құжаттар

Бұл қадам сіздің әлеуметтік санатыңызды (көпбалалы/аз қамтылған отбасы, мүгедектігі және басқасы) растайтын құжаттарыңыз бар болса маңызды.

Мұндай жағдайда тізімнен қажетті мәртебені таңдап, "Құжатты қосу" опциясын басыңыз.

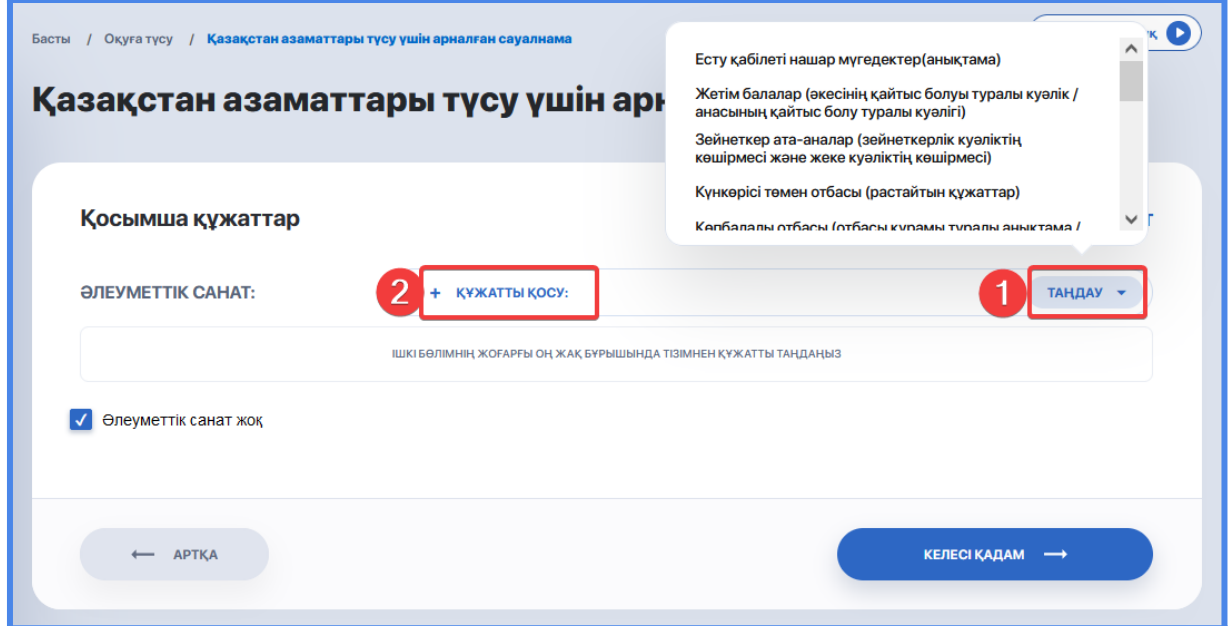

Егер сіз бірнеше санатқа жататын болсаңыз, алдыңғыны қосқан соң енді екінші санатты таңдаңыз да, "Құжатты қосу" батырмасына басыңыз. Бұдан соң деректерді енгізіп, скан көшірмесін тіркеңіз.

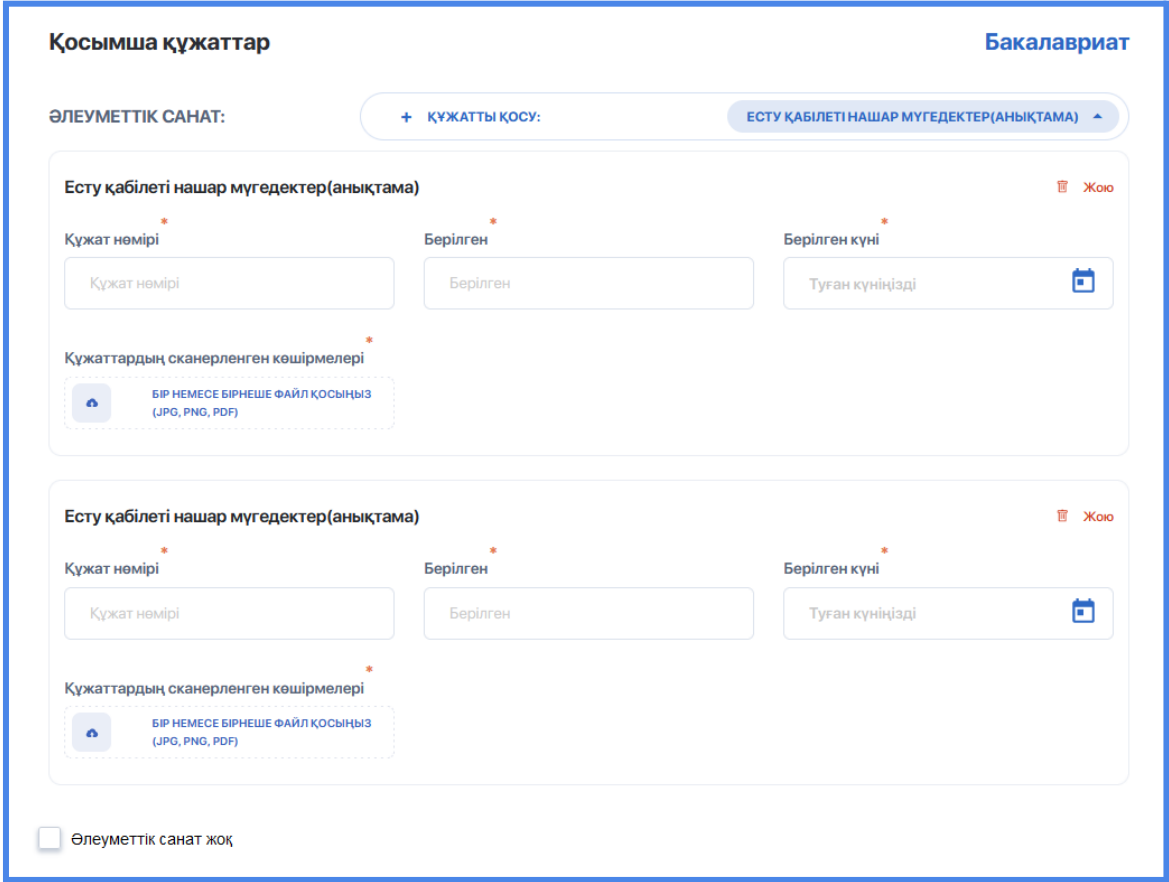

Әлеуметтік санаты жоқ болса, бұл қадамды өткізіп жіберіңіз де, келесі қадамға өтіңіз.

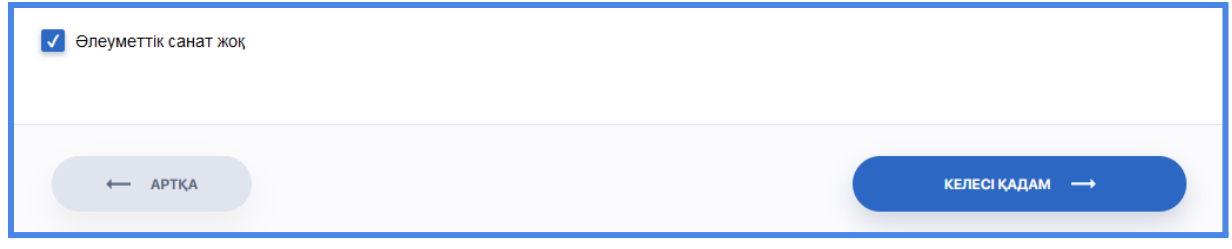

## <span id="page-18-0"></span>**3.1.8 Мекенжайлары**

Тұрақты тіркелген және нақты тұрғылықты мекенжайыңызды көрсетіңіз. Сіздің нақты тұрғылықты мекенжайыңызды және пошта мекенжайыңызды (индекс) көрсетіңіз. Егер екі мекенжай да бірдей болса, жүйе артығын алып тастау үшін тиісті нұсқау қойыңыз.

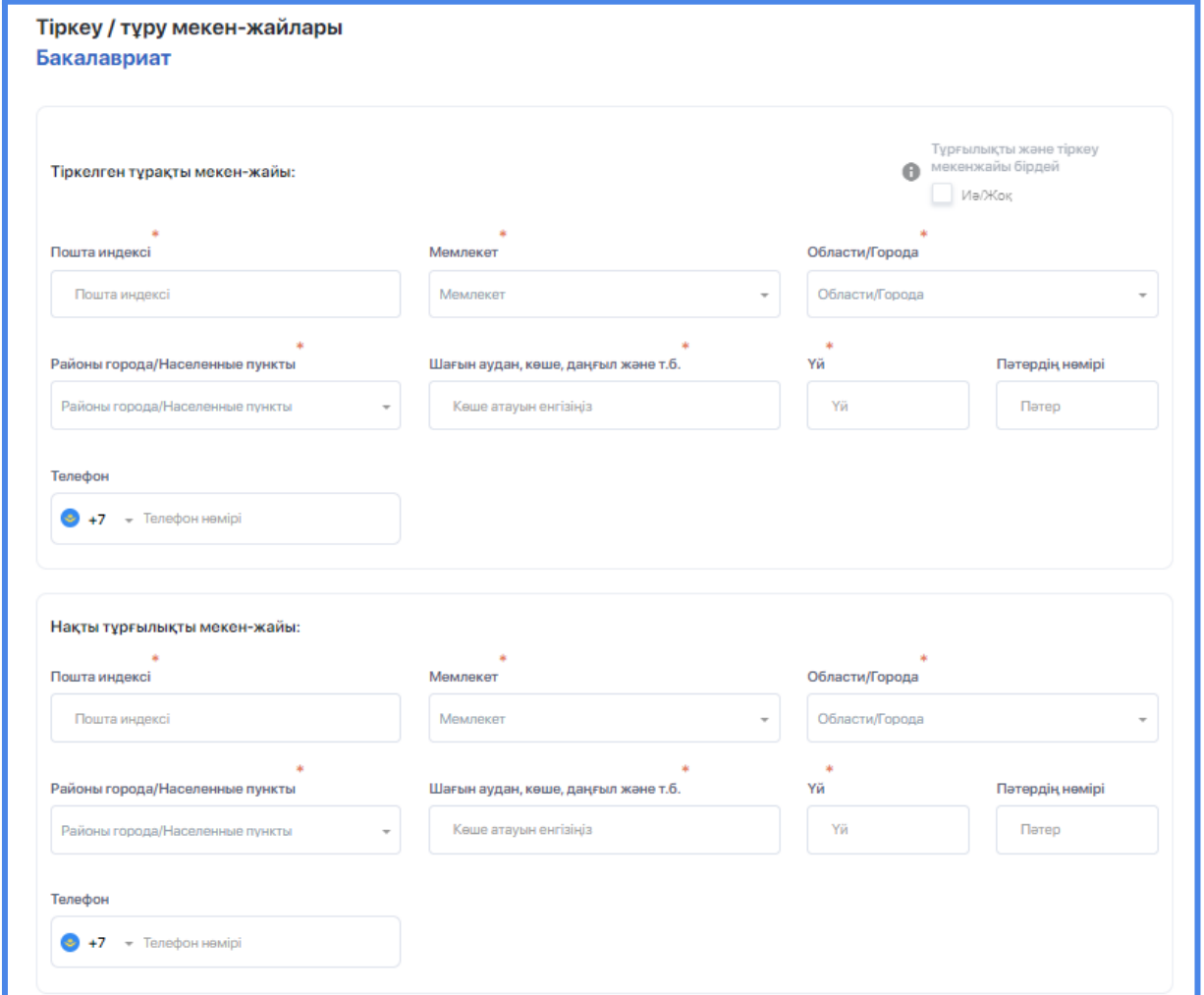

Егер қосымша мекенжай қосу керек болса, қоымша жолдар ашу үшін "Мекенжайды қосу" опциясын пайдаланыңыз.

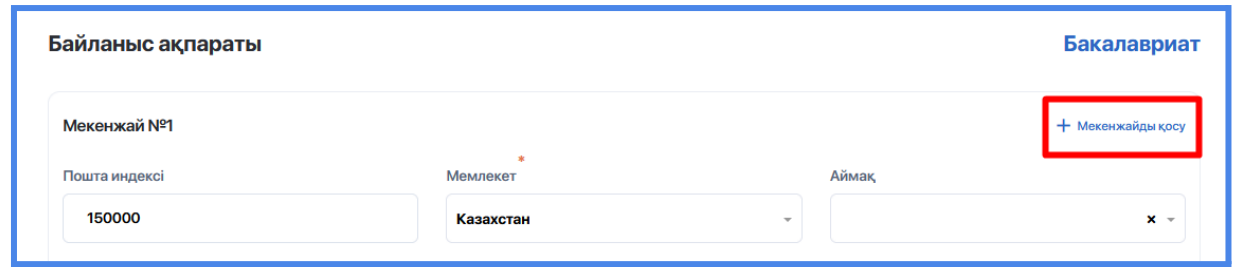

## <span id="page-19-0"></span>**3.1.9 Ата-аналары туралы мәліметтер**

Ата-анасы немесе қамқоршысы туралы мәліметті енгізіңіз. Екінші ата-анасы туралы ақпарат енгізу үшін "Иә/Жоқ" деп белгілеңіз.

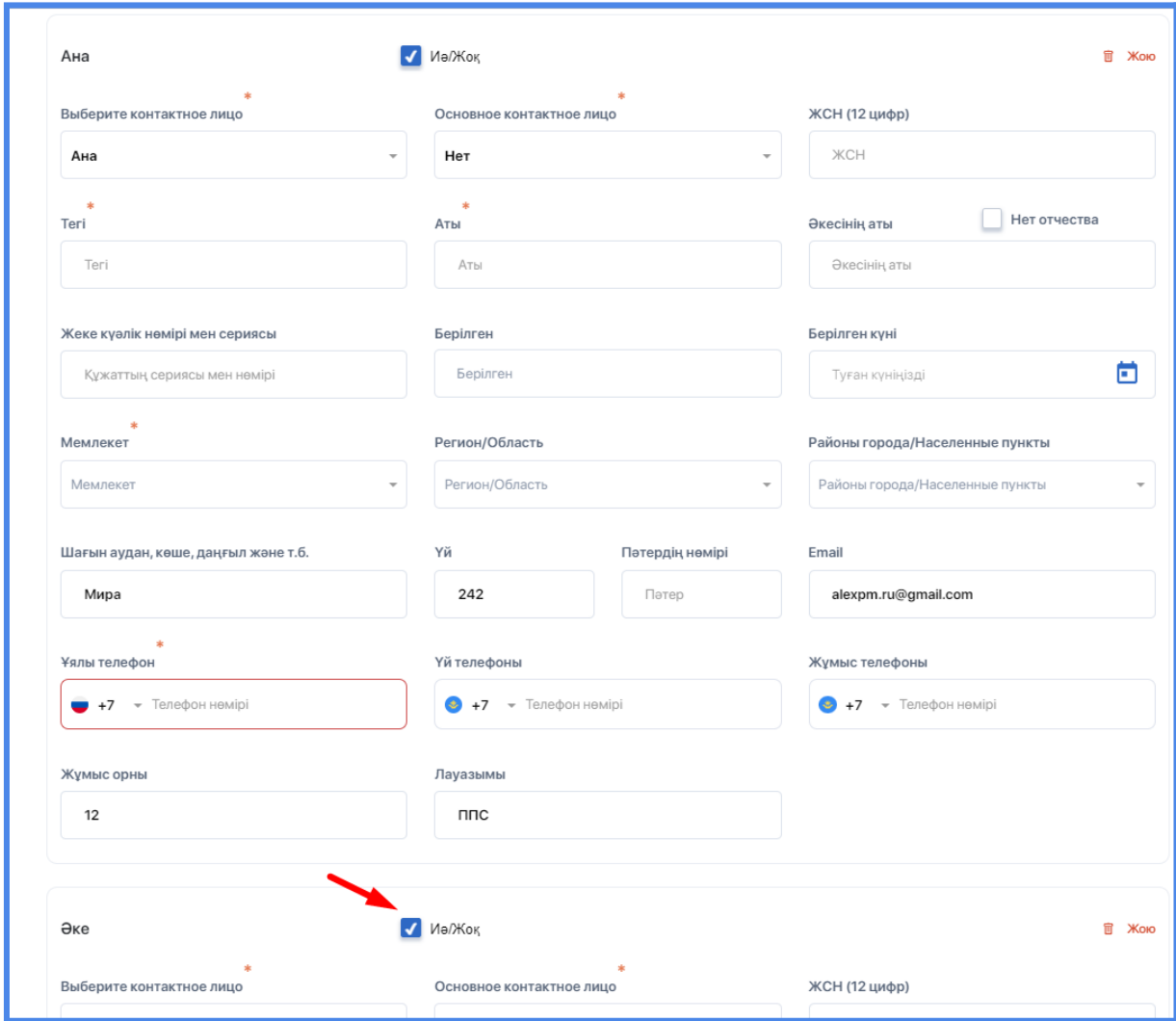

#### <span id="page-20-0"></span>**3.1.10 Еңбек қызметі**

Еңбек қызметіңіз туралы ақпаратты енгізіңіз, егер ондай бар болса. Қалауыңызша LinkedIn дербес аккаунтына сілтеме қосыңыз, түйіндемеңізді және еңбек өтіліңізді растайтын басқа да деректерді тіркеңіз.

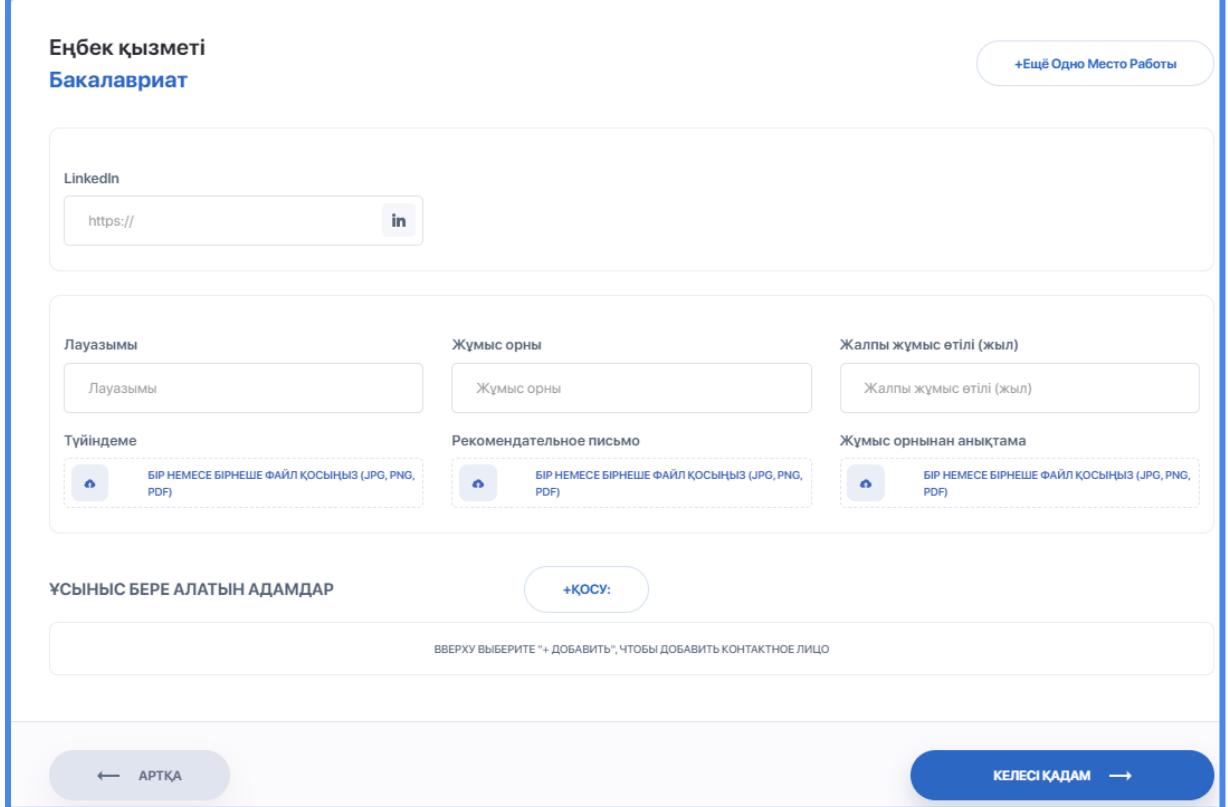

#### <span id="page-20-1"></span>**3.1.11. Медициналық тексеріс**

Медициналық анықтамалардың берілген күні мен орнын (флюорография, У-075 нысаны, медициналық куәландыру 063) енгізіп, оларға сканерленген көшірмелерін қоса береді.

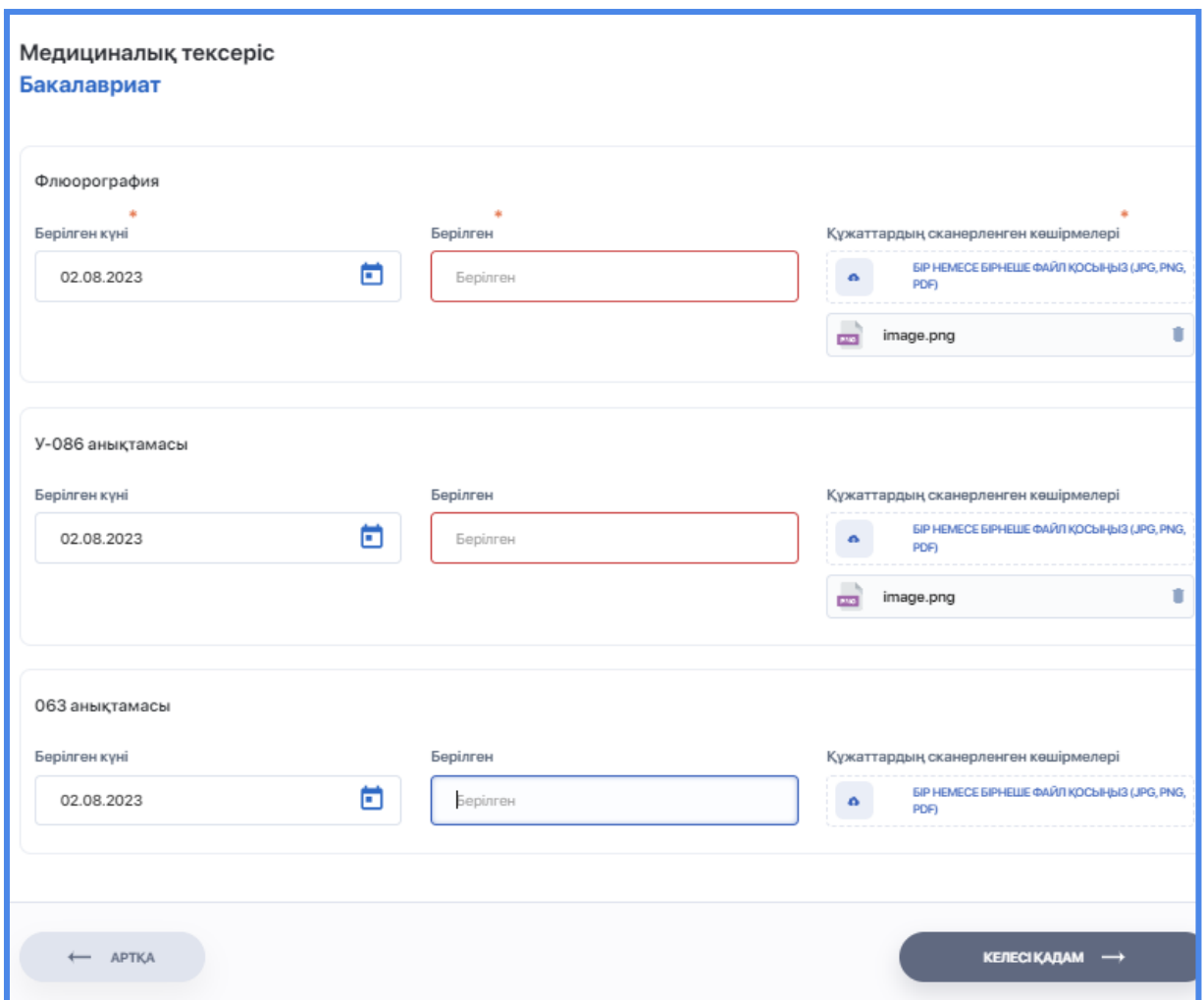

#### <span id="page-21-0"></span>**3.1.12. Спорт**

Егер кәсіби айналысатын болсаңыз немесе спорттық санатыңыз бар болса, спорт түрін қосыңыз не болмаса бұл қадамды өткізіп жіберіңіз.

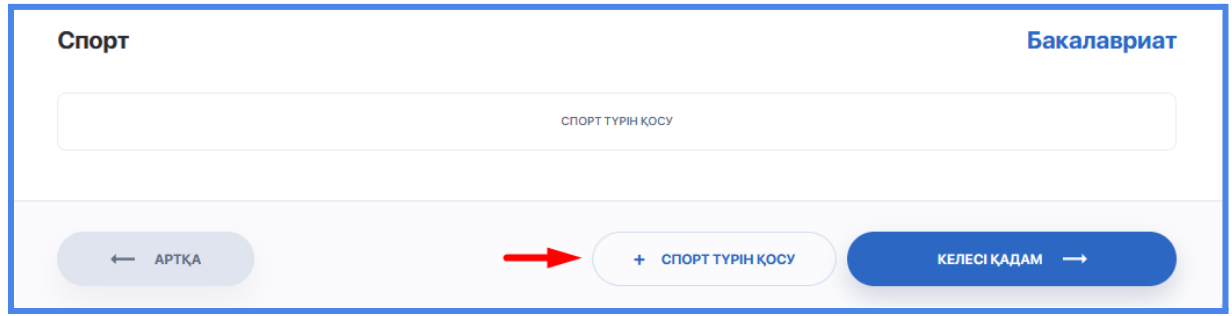

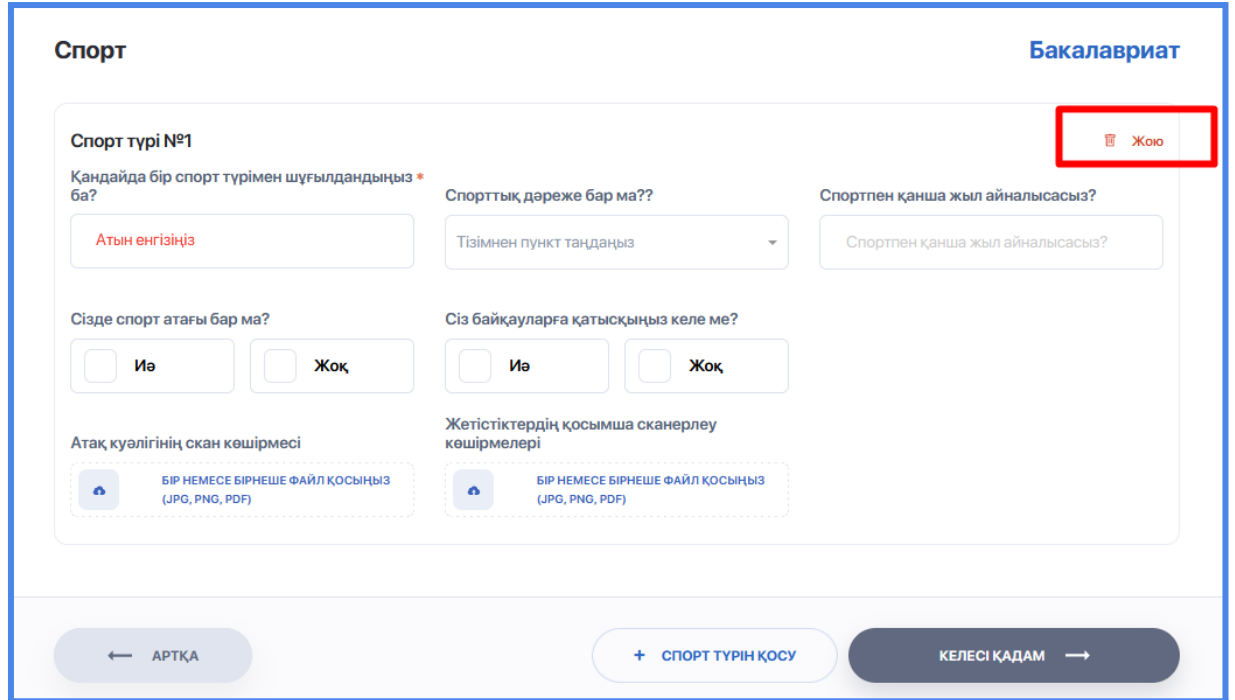

## <span id="page-22-0"></span>**3.1.13. Тілдер**

Шет тілдерін теңгеру деңгейіңіз туралы ақпарат ензігіп, оларды растайтын сертификаттарды тіркеңіз (бар болса).

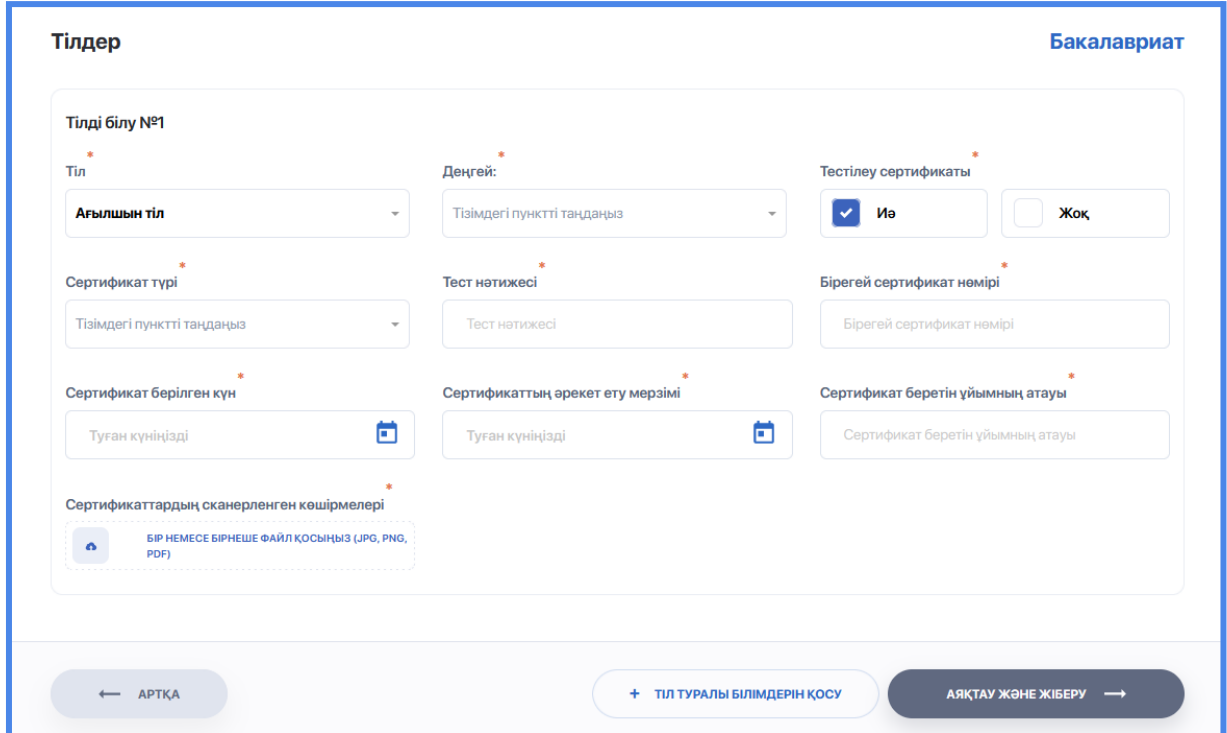

Сауалнаманы тексеруге жібермес бұрын осы қадамдардың кез келгеніне қайта оралып (бүйірлі мәзірді таңдаңыз немесе "Артқа" батырмасын басыңыз), тағы бір рет ақпаратты тексеріңіз немесе қажет ақпаратты енгізіңіз.

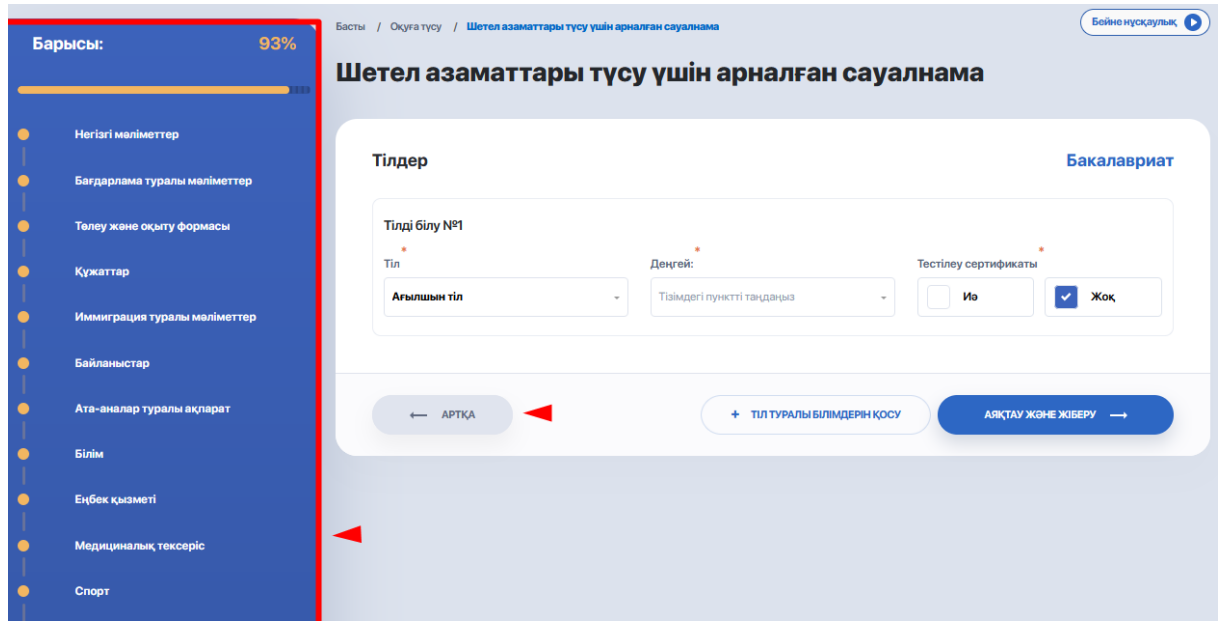

Егер сауалнама дұрыс толтырылса, прогресс 100% болса, соңғы қадамда "Аяқтау және жөнелту" опциясын басыңыз.

Сауалнаманы жөнелткен соң қабылдау комиссиясы өкілінің хабарласуын күтіңіз. Сауалнаманы тексеру мәртебесін "Оқуға түсу" бетінен бақылай аласыз.

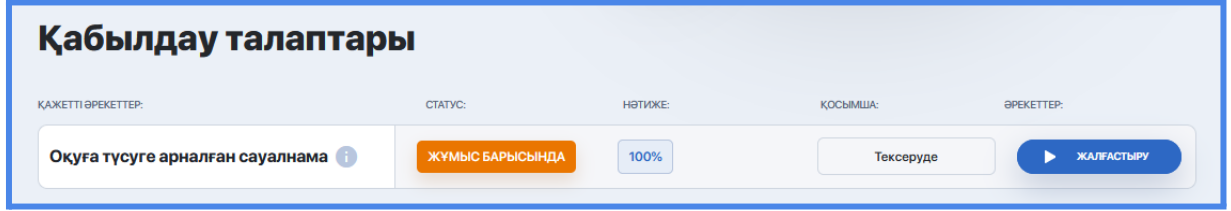

## **3.2 Кіру сынақтары**

Егер сіздің бағдарламаңызға кіру сынақтары қажет болса, белгілі бір сынақтың шарттарына өтіп, сынақты бастау үшін «Тест тапсырыңыз» опциясын пайдаланыңыз.

<span id="page-24-0"></span>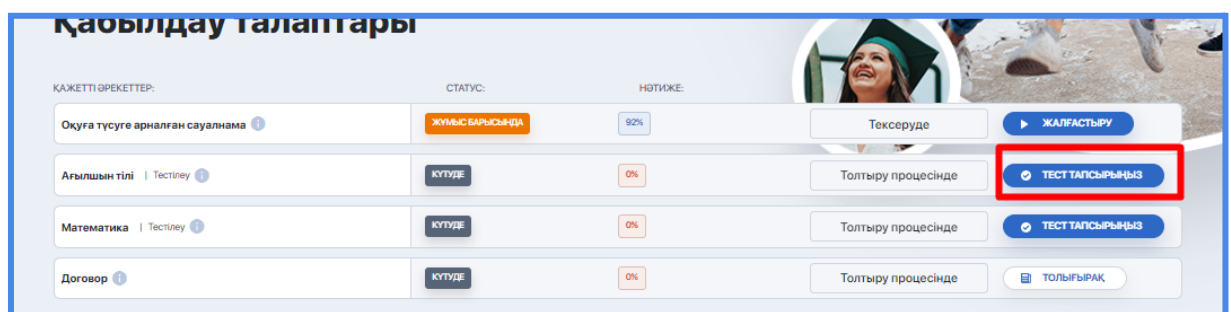

Ақпараттық терезеде көрсетілген көрсеткіштер мен шарттарға сәйкес сынақтардан өту керек.

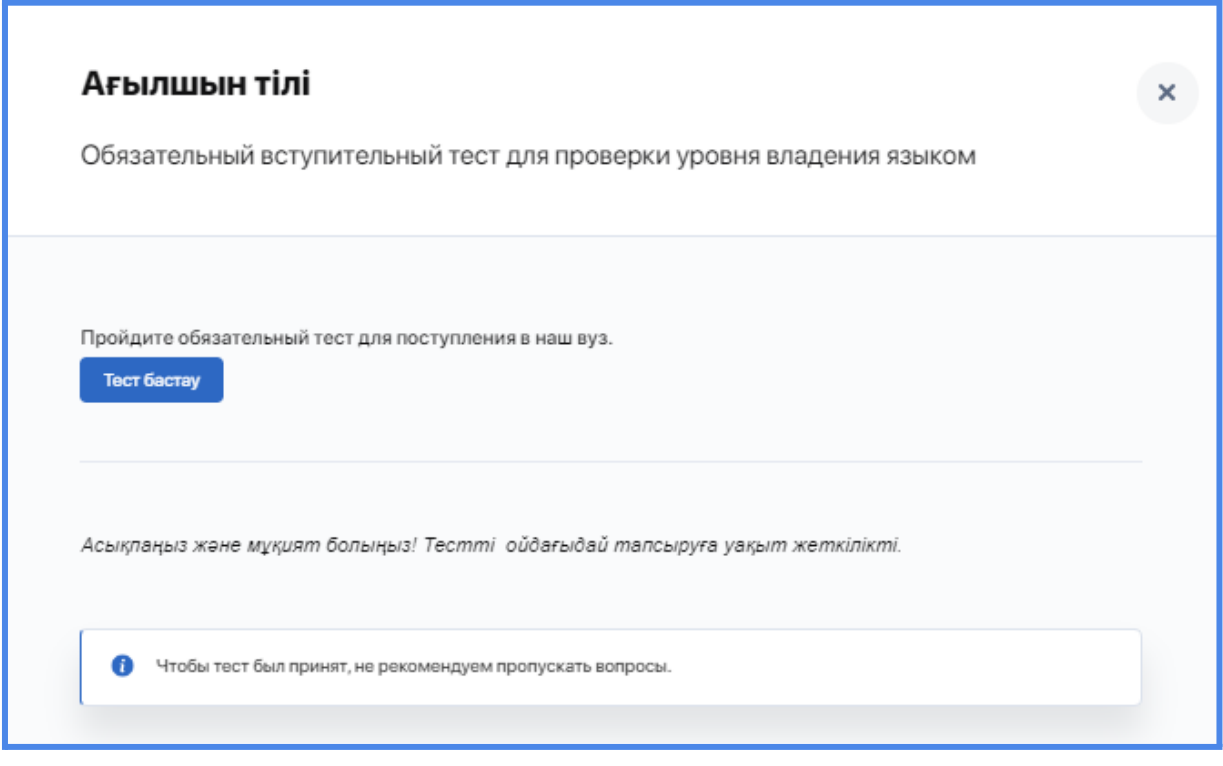

Міндетті пәндер бойынша тест тапсырғаннан кейін тест нәтижесін күтіңіз. Сынақтан қаншалықты жақсы өткеніңіз оның жаңа күйі мен қабылдау бетінде көрсетілетін нәтиже арқылы көрсетіледі

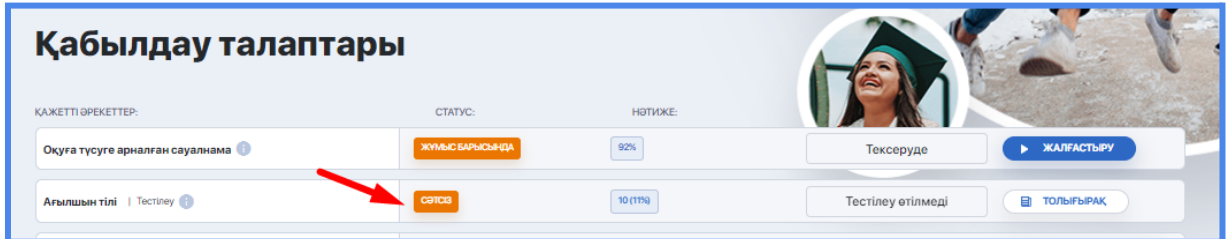

## <span id="page-25-0"></span>**3.3. Университетпен келісім және қабылдаудың қосымша қадамдары**

Қабылдау үшін барлық деректер болса, университетпен келісім автоматты түрде жасалады. Ол пошта жәшігіңізді тексергеннен кейін қолжетімді болады.

Сонымен қатар, университет құжаттардың түпнұсқасын, қабылдау комиссиясының қызметтеріне ақы төлеуді немесе басқа шарттарды орындауды талап ете алады. Кеңестер мен «Толығырақ» опциясын пайдаланып, қосымша қадамдардың шарттарын мұқият оқып шығыңыз. Төлем жасау қажет болса, «Төлеу» түймесін басыңыз.

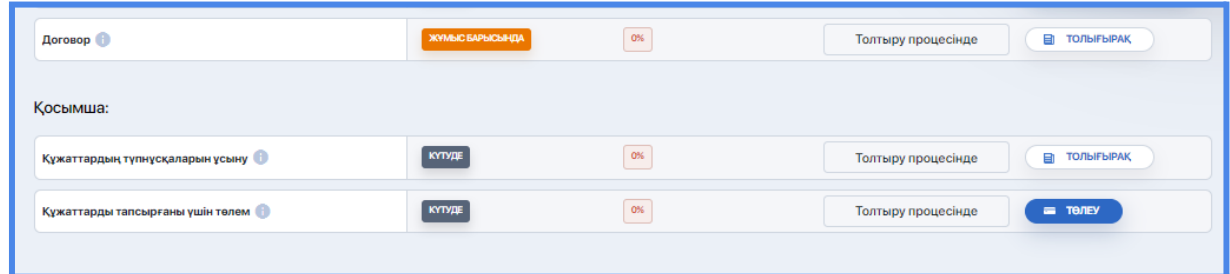

Келісімшарттың талаптарымен танысып, оған қол қою үшін осы қадамға сәйкес «Толығырақ» түймесін басыңыз. Шағын қалқымалы терезе пайда болады. «Көру» түймесін басу келісім-шартпен файлды ашады.

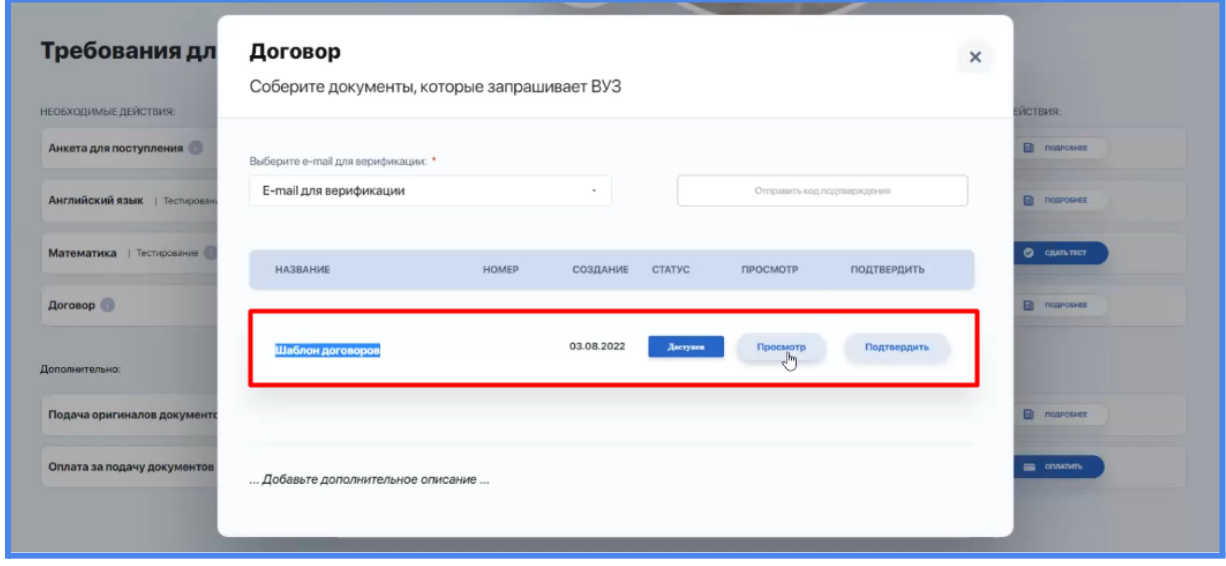

Содан кейін «Растау» түймесін басыңыз, кодты жіберу қажет электрондық пошта мекенжайын көрсетіңіз және «Растау кодын жіберу» опциясын басыңыз.

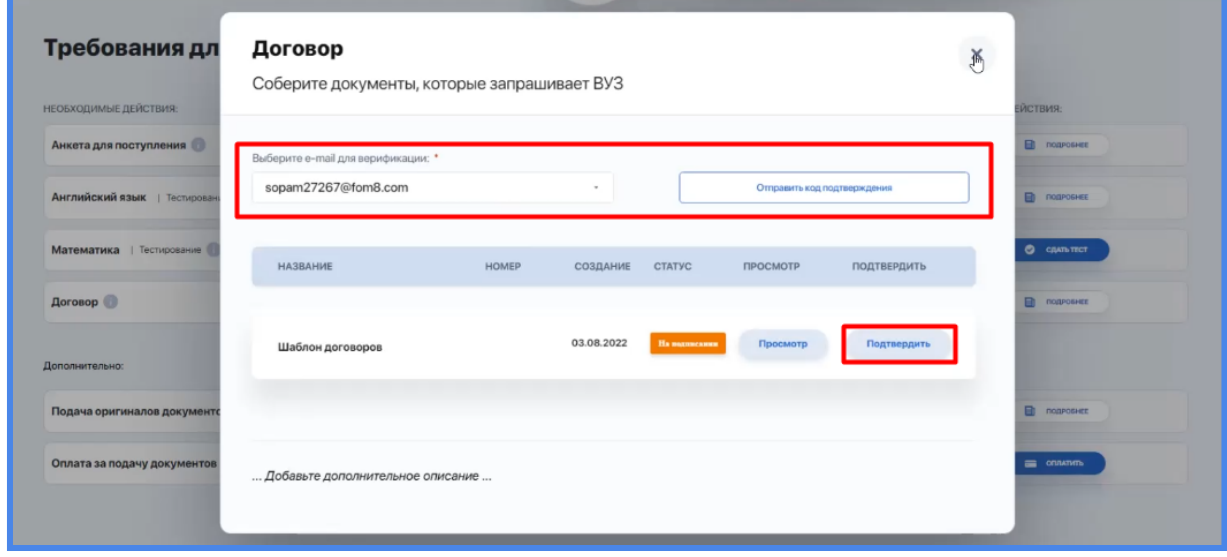

Код көрсетілген электрондық поштаға келгенде, осы бетке қайта оралыңыз және кодты енгізіңіз, осылайша осы келісімді растаңыз (қол қоясыз).

# **4. БІЛІМ БЕРУ БАҒДАРЛАМАЛАРЫ**

Бұл модуль ЖООның білім беру бағдарламаларының каталогынан тұрады. Қажетті бағдарламаны жылдам табу үшін, ББ тобы, пәндер немесе мектеп/ орталықтар/факультет бойынша сүзгіні пайдаланыңыз.

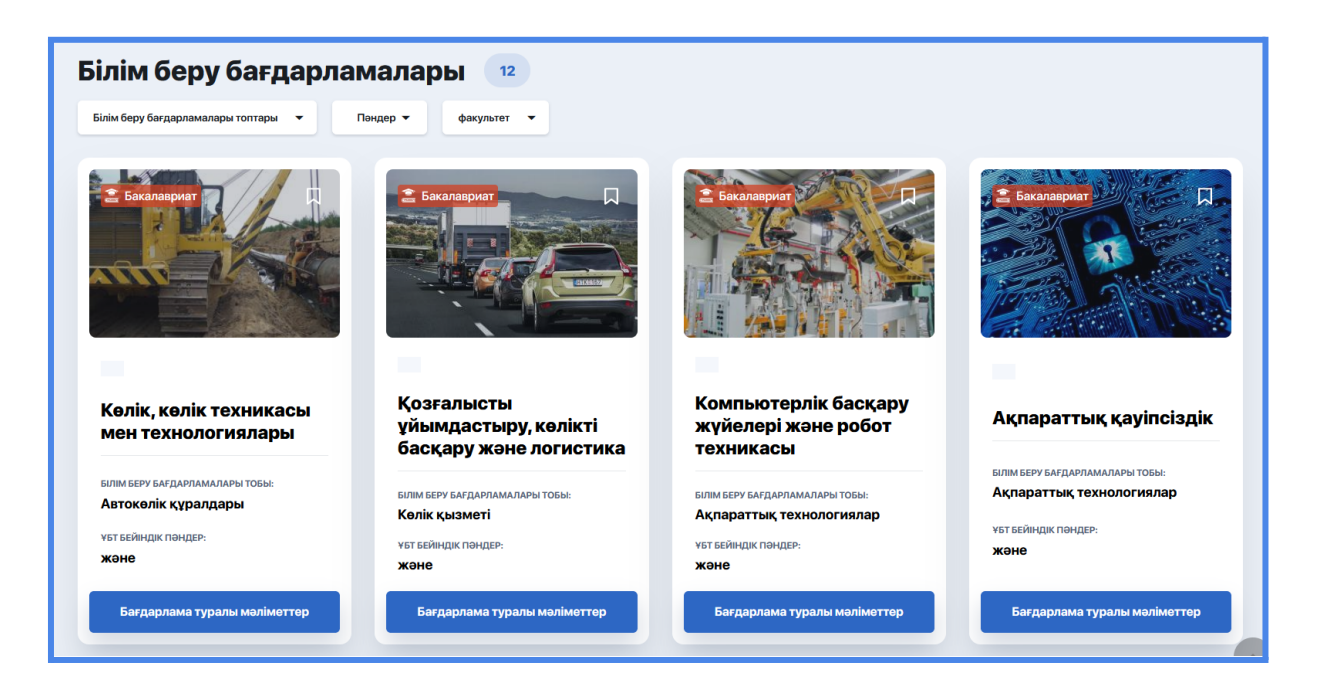

Сізге қажетті ББ туралы толық сипаттамасы бар бетке өту үшін "Бағдарлама туралы толығырақ" батырмасына басыңыз.

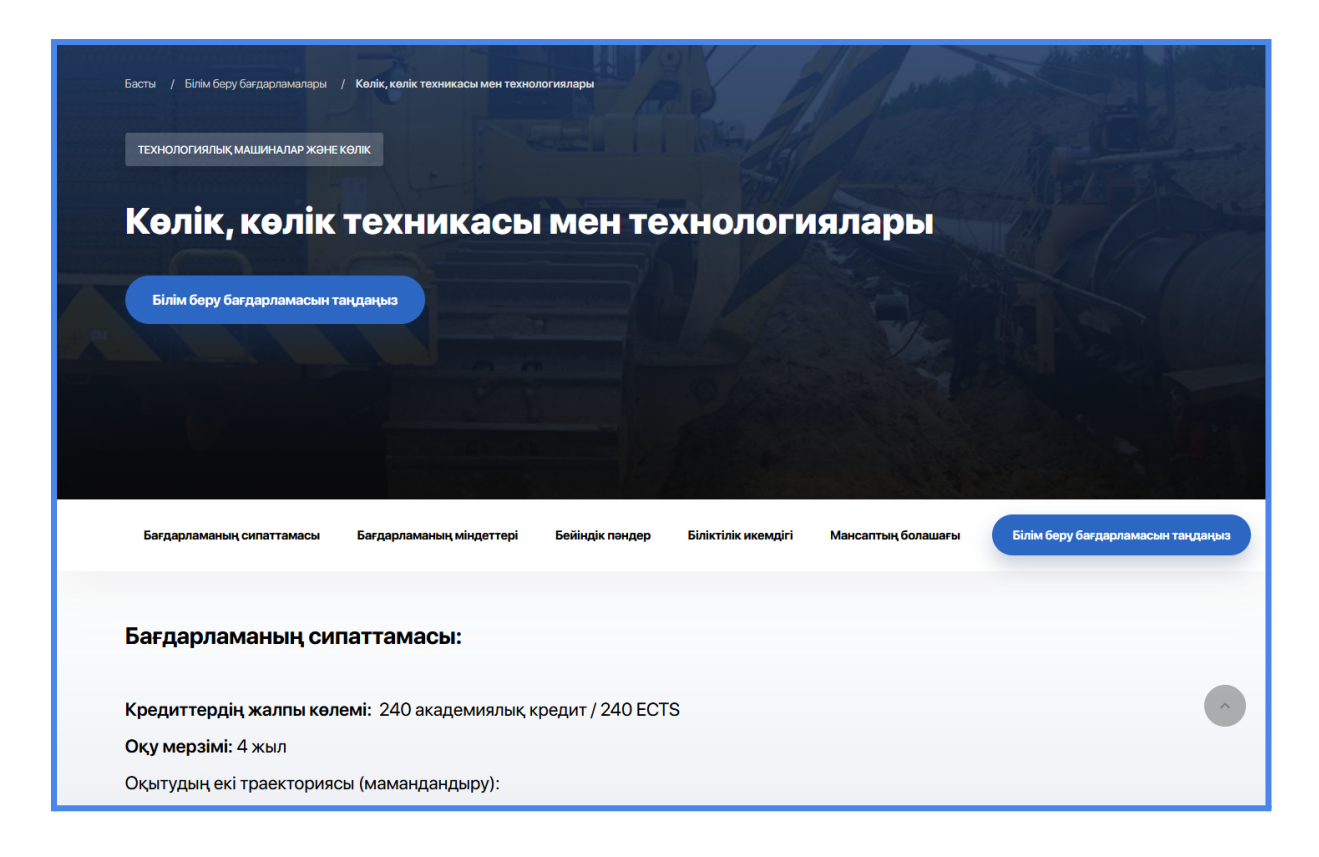

# <span id="page-28-0"></span>**5. ЖАҢАЛЫҚТАР**

Модуль ЖООдағы маңызды жайттарды, аңдатпалар мен тақырыптық жаңалықтарды бақылап отыруға мүмкіндік береді. Барлық ақпарат түрлі санаттағы визуалдық және құрылымдық блоктарға бөлінеді: Жаңалықтар, Іс шаралар аңдатпасы және т.б.

Жаңалықтарды тег бойынша және санаттар бойынша оңай сұрыптай аласыз (Ұсынылатындар, Маңыздылар, Танымалдар және басқасы), сонымен қатар өзіңізге қызықты деген жазбаны жалаушамен белгілей аласыз.

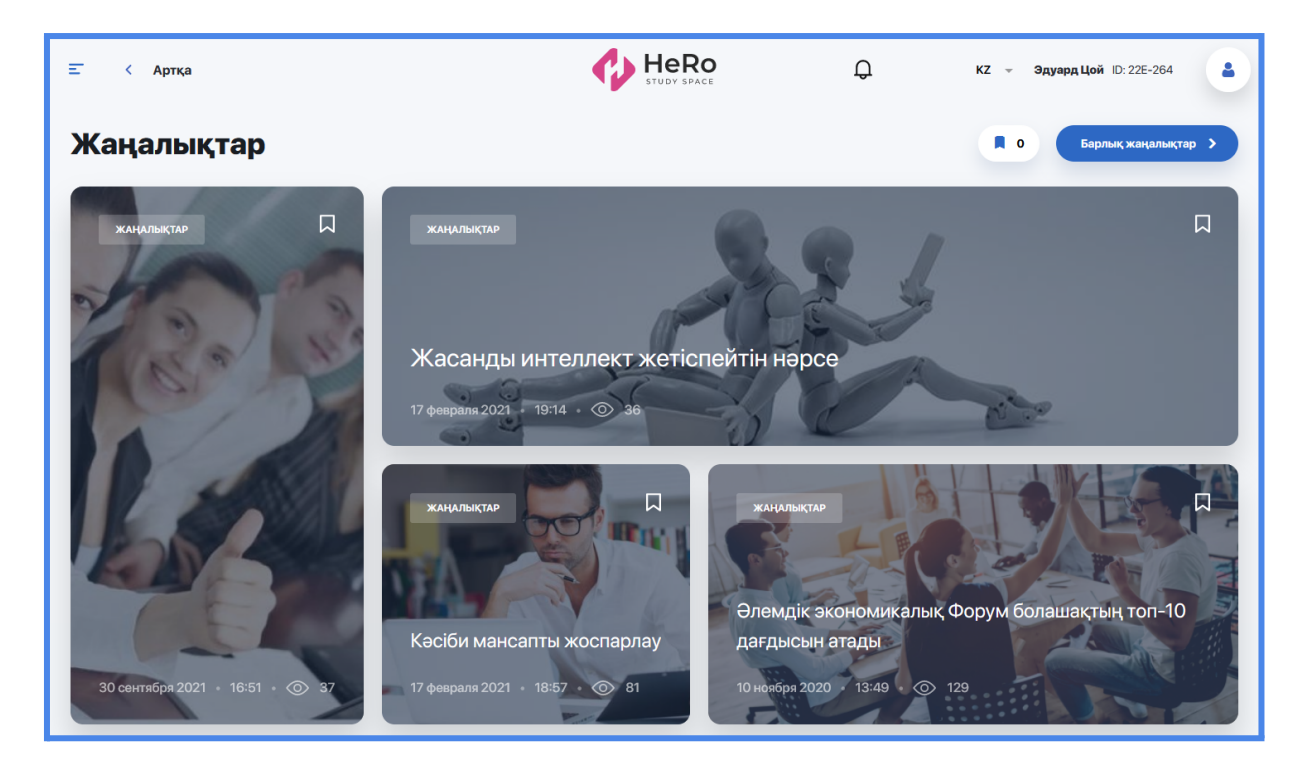

Маңызды аңдатпалар мен ивенттерді жіберіп алмас үшін "Көбірек қарау" сілтемесі бойынша өтіңіз.

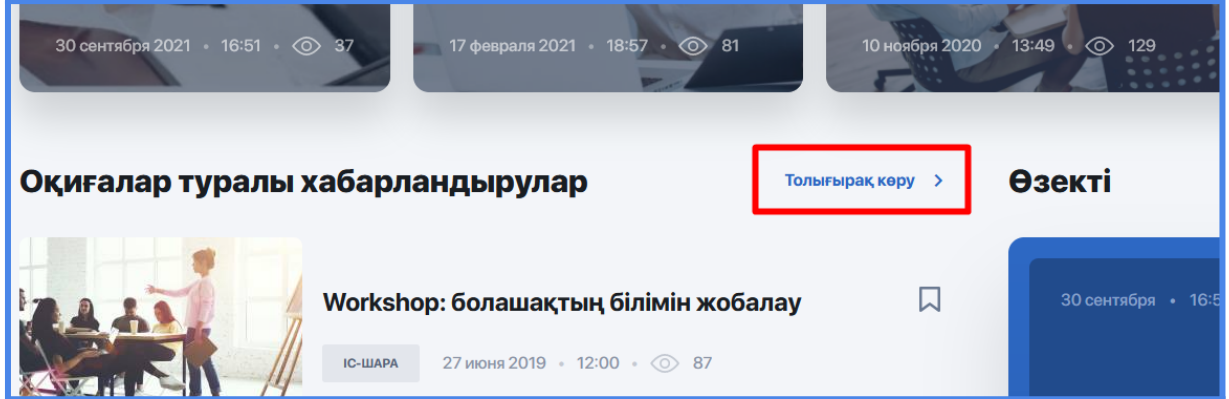

Сол жақ бағанда барлық жаңалықтар тізімін, ал оң жақтан — іс -шаралар күнтізбесін көре аласыз, онда жоспарланған ивенттердің күні мен уақыты белгіленген.

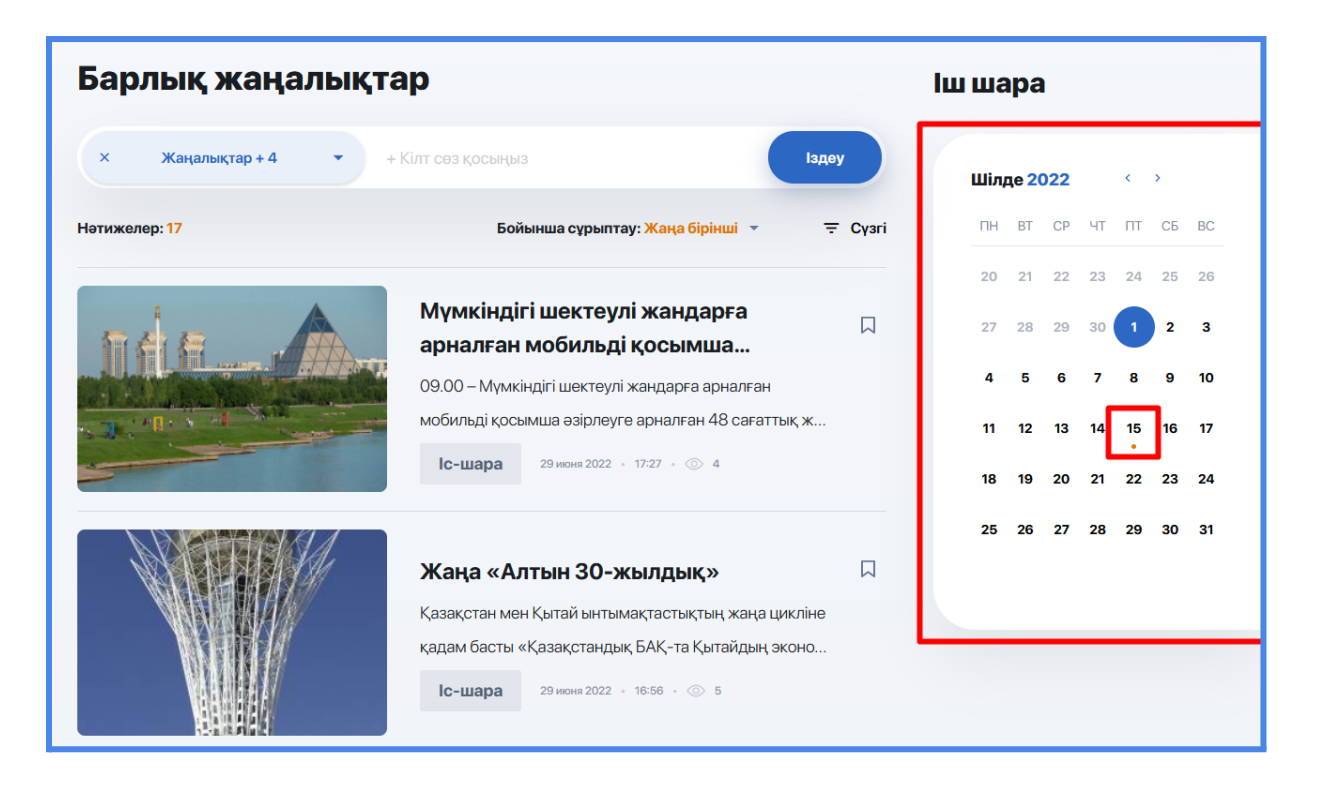

Өзіңізге қызықты жаңалықтың тұсындағы жалаушаны басып, кейін оны оқу үшін қайта орала аласыз. Таңдалған жаңалықтарға "Жаңалықтар" басты бетінен өте аласыз.

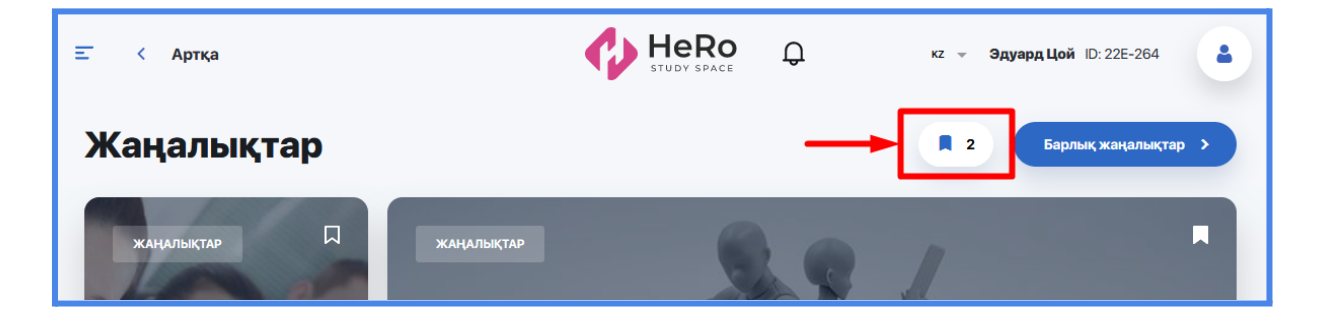

## <span id="page-31-0"></span>**6. АНЫҚТАМАЛЫҚ**

Бұл ЖОО бойынша сіздің ақпараттық навигаторыңыз және оқуға түсу процесі туралы, ұйымдастыру ережелері мен студенттік өмір ерекшеліктері туралы қосымша мәлімет көзі. Мұнда сіз оқуға түсу туралы, ЖООда оқу артықшылықтары, қаржылық мәселелер, жатахана бойынша ақпарат және басқасын біле аласыз.

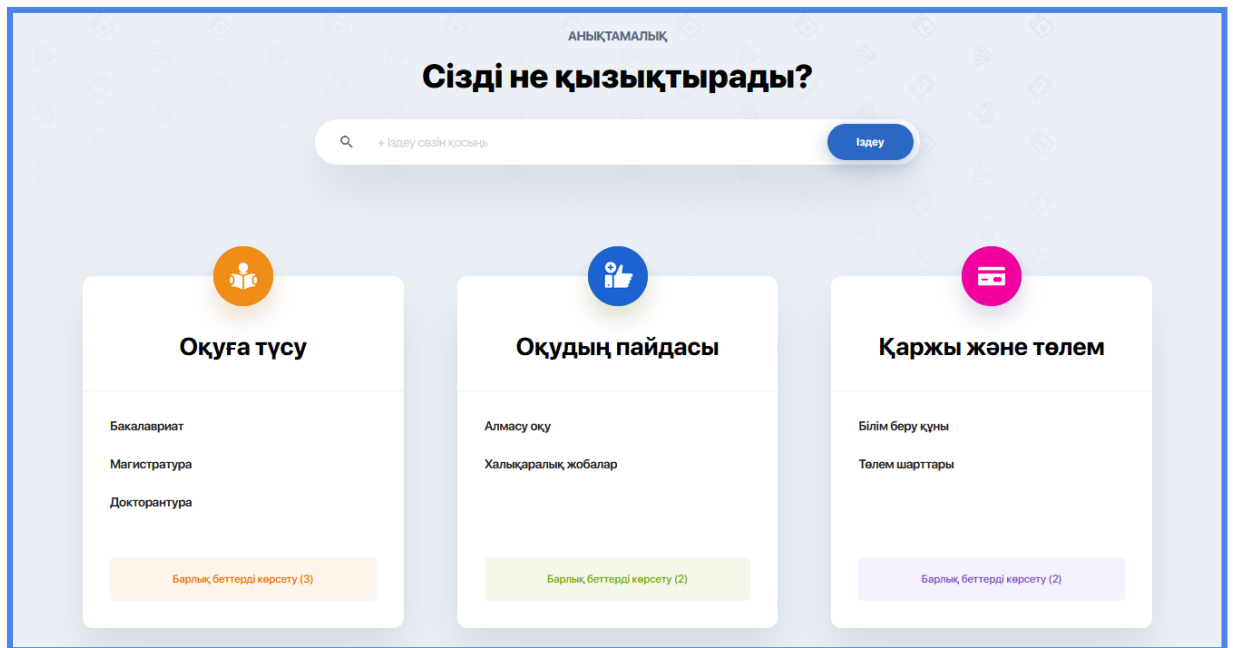

## <span id="page-31-1"></span>**7. ҚАРЖЫ**

Қаржылық кабинеттің мүмкіндіктері:

- Жеке кабинеттегі баланс арқылы оқу ақысын төлеу;
- төлем жүргізу және бақылау;
- төлем бойынша берешектерді белгілеу және басқасы.

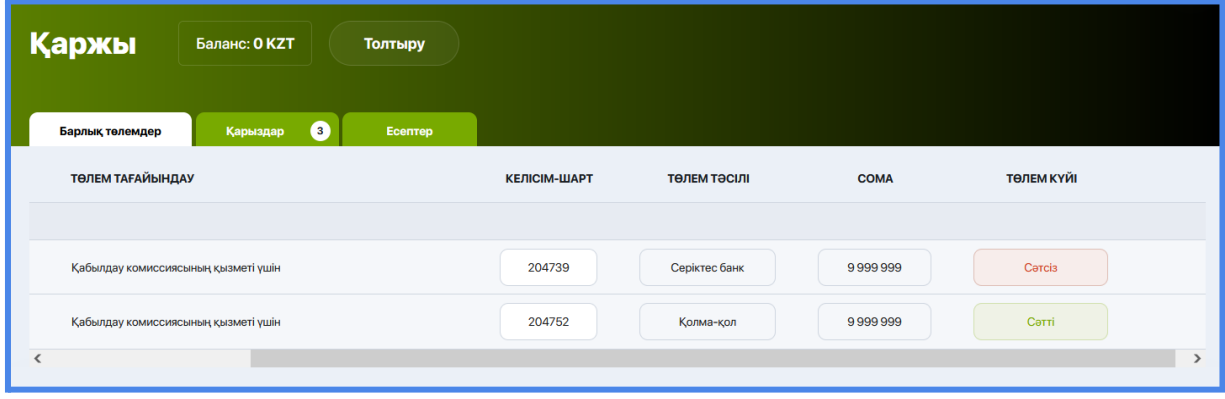

## <span id="page-32-0"></span>**8. ПРОФИЛЬДІ БАПТАУ**

Профильден шығу үшін парақшаның жоғарғы бұрышындағы өз аватарыңызға басыңыз немесе жеке кабинеттің баптауларына өтіңіз.

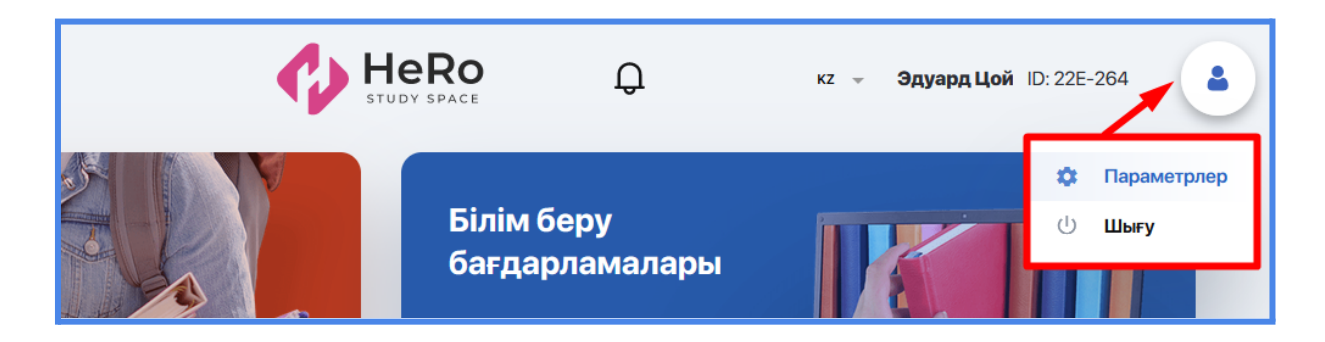

Мұнда сізге келесі баптаулар қолжетімді:

● профиль суретін қосу немесе өзгерту (Жеке ақпарат қойындысы);

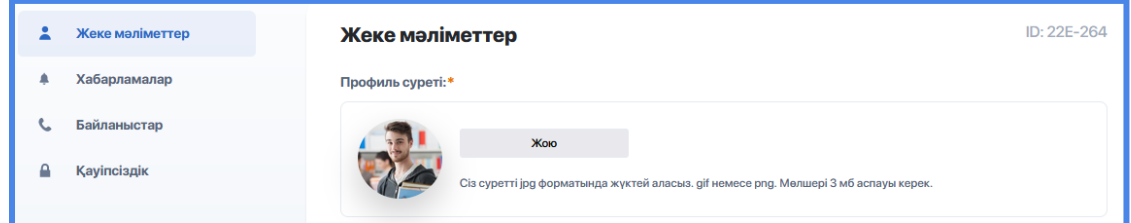

қосқыштарды пайдаланып кіріс хабарландыруларды орнату («Хабарламалар» қойындысы);

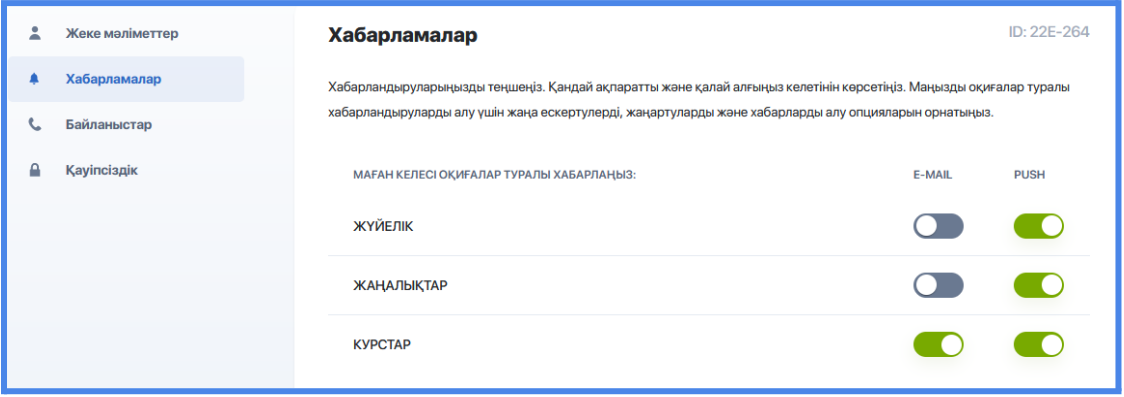

● тіркелу кезінде көрсетілген телефон нөмірлері мен E-mail өзгерту/түзету, сонымен қатар әлеуметтік желілердегі жеке парақшаңызды қосу мүмкіндігі ("Байланыс" қосымшасы).

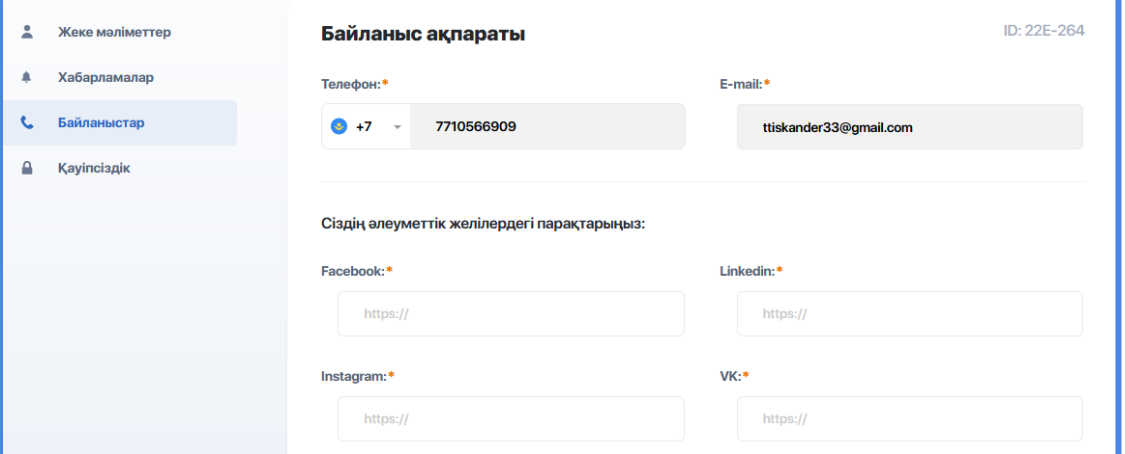

● парольді ауыстыру ("Қауіпсіздік" қосымшасы).

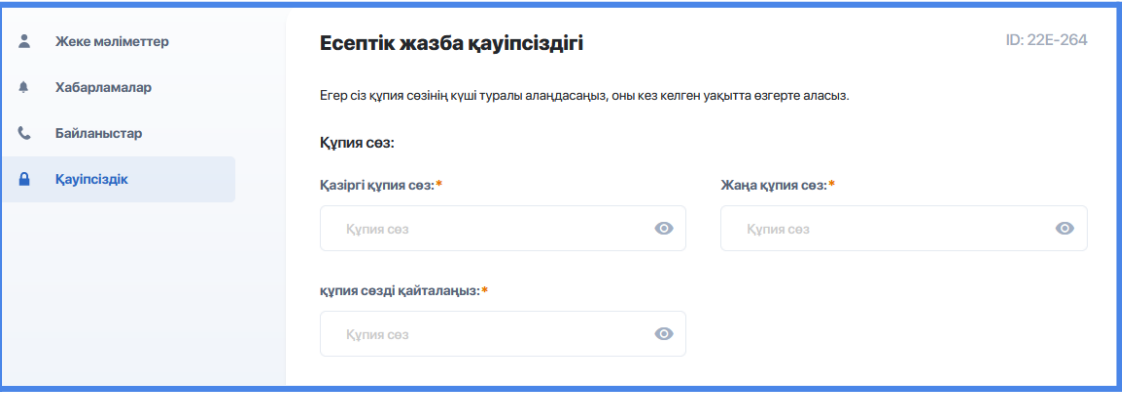